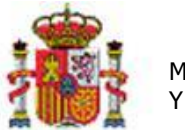

INTERVENCIÓN GENERAL DE LA ADMINISTRACIÓN DEL ESTADO

# Guía de las distintas opciones de consulta en Inventario.

# Tabla de contenido

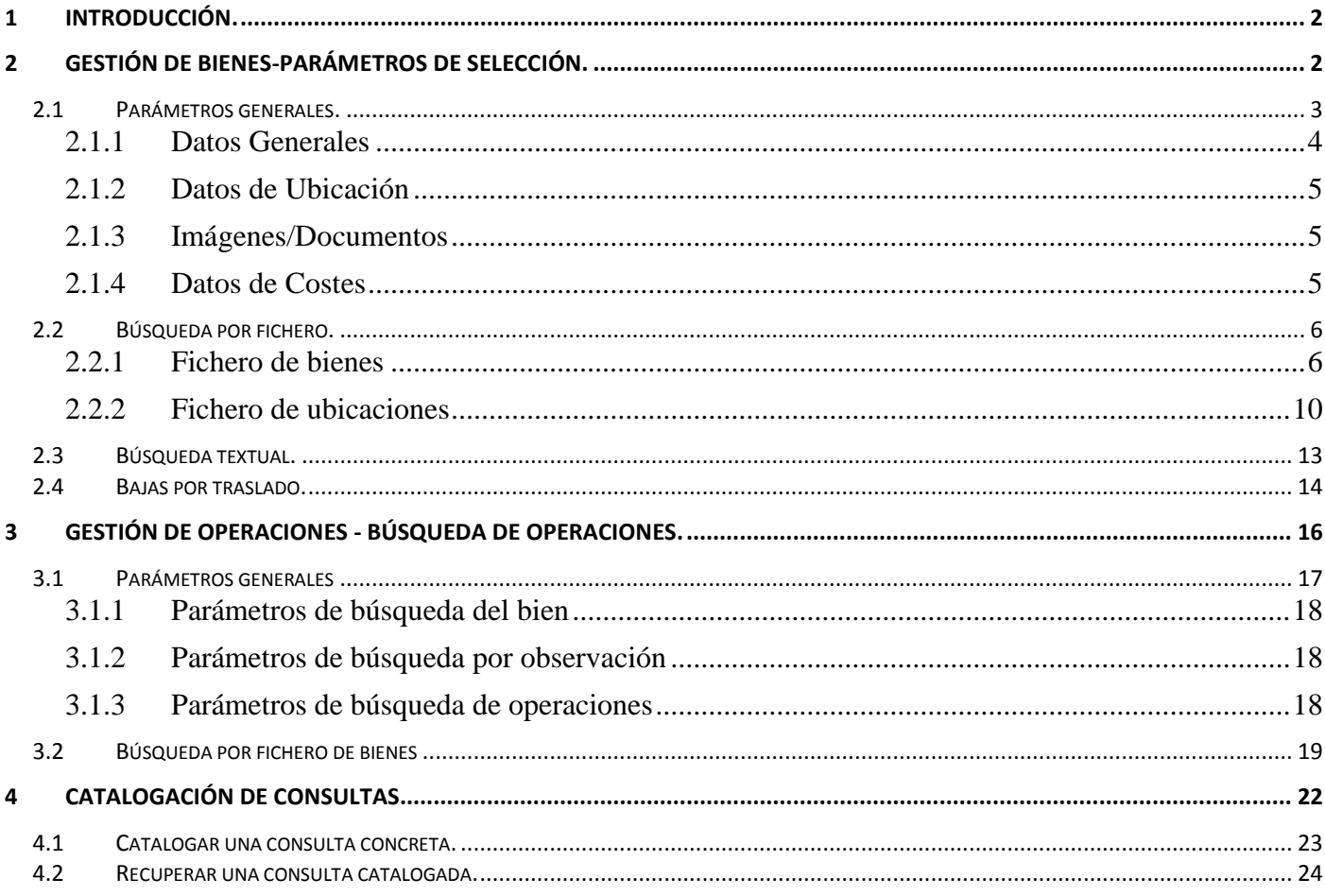

# **Historial de versiones**

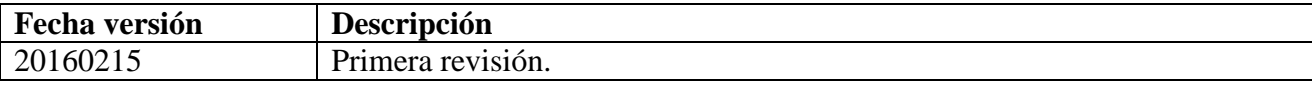

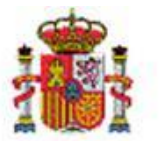

INTERVENCIÓN GENERAL DE LA ADMINISTRACIÓN DEL ESTADO

# <span id="page-1-0"></span>**1 Introducción.**

Esta guía ilustra las distintas posibilidades de búsqueda que ofrece el sistema, tanto en la gestión de bienes como en la de operaciones, así como la posibilidad de catalogar las consultas que se realizan de forma periódica.

# <span id="page-1-1"></span>**2 Gestión de Bienes-Parámetros de selección.**

Desde el menú principal pulsando sobre la opción **Gestión de bienes** accede a la pantalla "*parámetros de selección*".

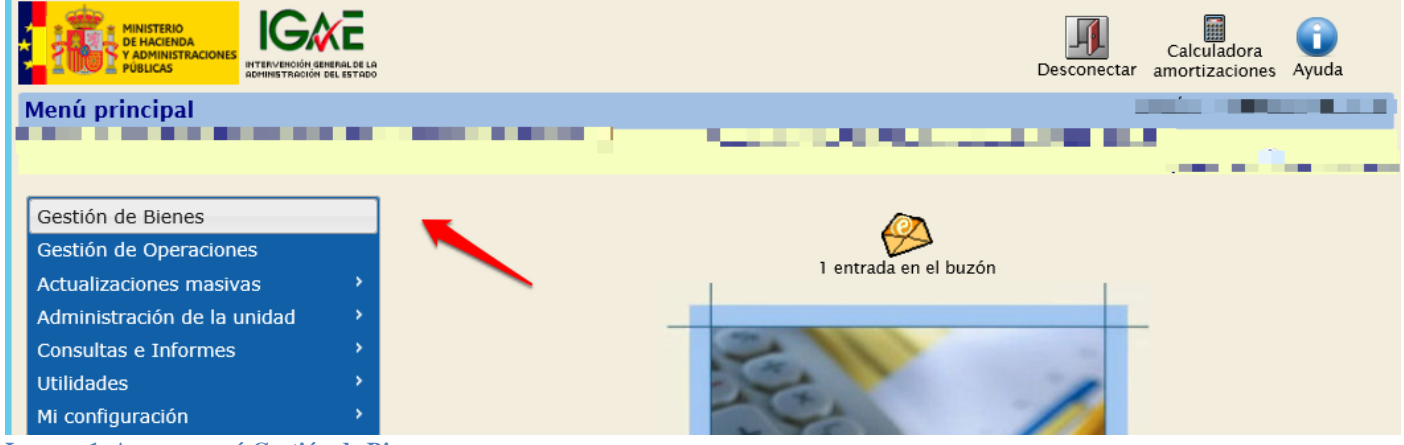

**Imagen 1. Acceso menú Gestión de Bienes.** 

Las distintas opciones de búsqueda disponibles se presentan agrupadas en diferentes pestañas. Por defecto está seleccionada la opción más común, búsqueda de bienes a partir de un conjunto de parámetros generales.

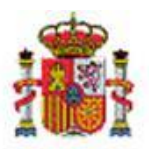

INTERVENCIÓN GENERAL DE LA ADMINISTRACIÓN DEL ESTADO

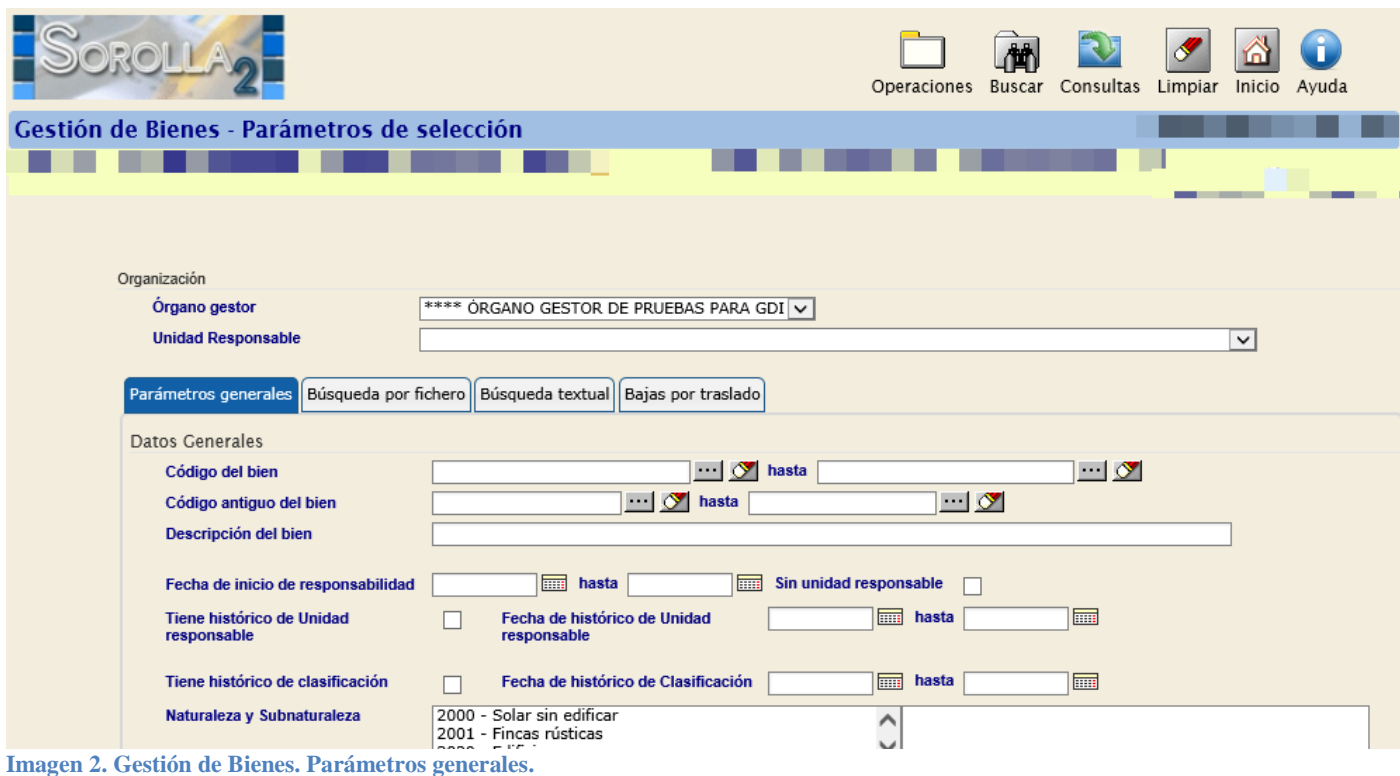

# <span id="page-2-0"></span>**2.1 Parámetros generales.**

Existe un conjunto amplio de parámetros que permiten la búsqueda de bienes, agrupados en paneles según los criterios de búsqueda que desee utilizar:

- Un primer panel de datos generales del bien, que agrupa los parámetros más comunes en la mayoría de las búsquedas.
- Panel datos de ubicación, permite localizar bienes a partir de los datos de ubicación.
- Panel imágenes/ficheros, permite localizar bienes a partir de una imagen y/o documento asociado.
- Panel datos de costes, si su Unidad de Tramitación tiene habilitada la captura de datos de costes, le permite localizar bienes por los datos de costes asociados.

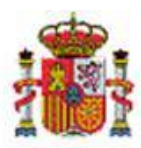

INTERVENCIÓN GENERAL DE LA ADMINISTRACIÓN DEL ESTADO

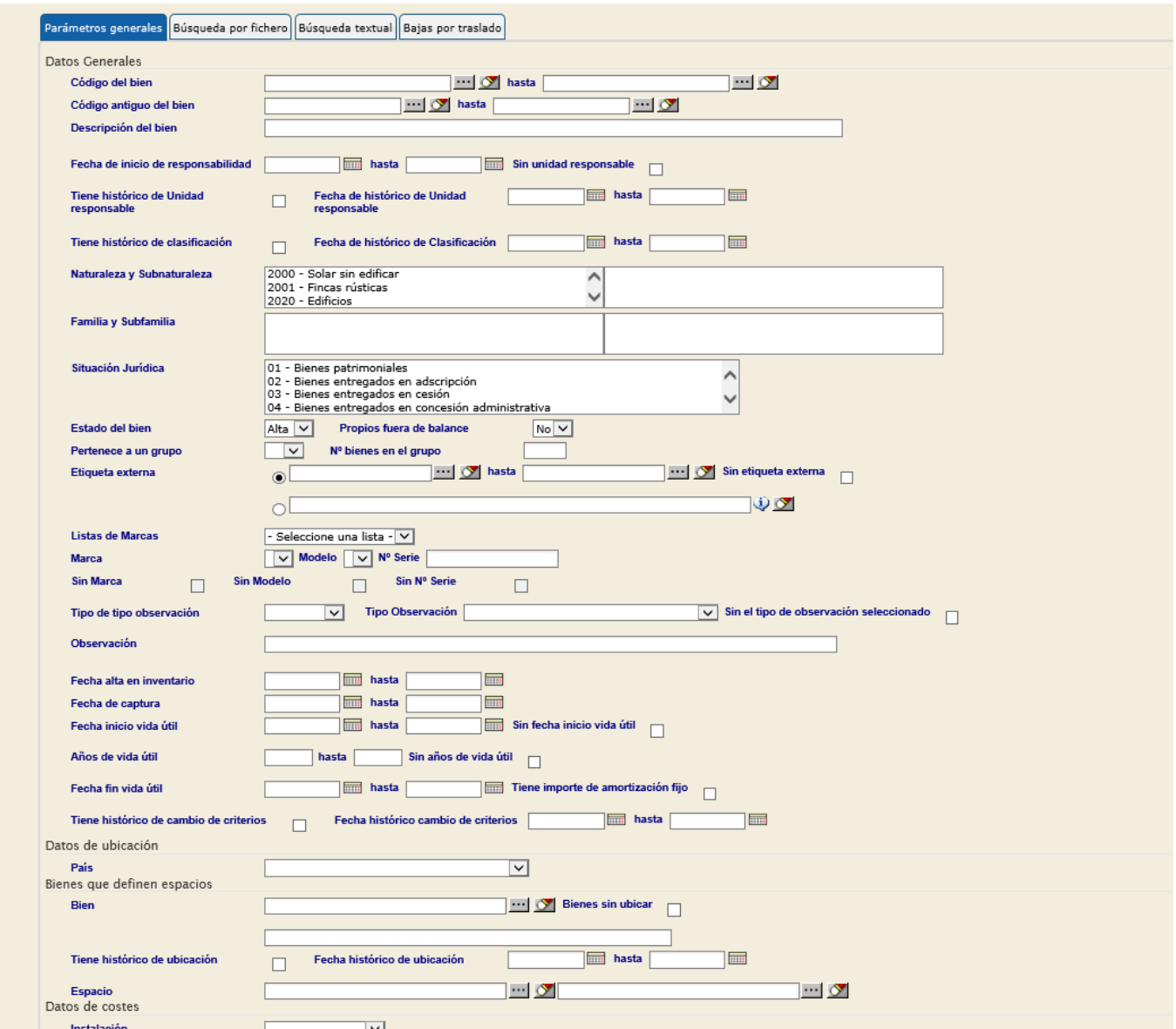

**Imagen 3. Búsqueda de bienes. Parámetros generales.** 

#### <span id="page-3-0"></span>2.1.1 Datos Generales

Permite establecer parámetros de búsqueda de tipo general. Tenga en cuenta que los campos *Estado del bien y Propios fuera de balance* están predefinidos por defecto.

Como regla general, se consultan bienes de alta y que no estén fuera de balance, es decir, con los campos Estado= *Alta* y fuera de balance=*No.* 

Para encontrar bienes de baja o bienes fuera de balance utilice los desplegables para cambiar las opciones predefinidas.

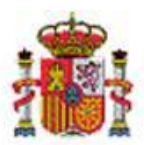

INTERVENCIÓN GENERAL DE LA ADMINISTRACIÓN DEL ESTADO

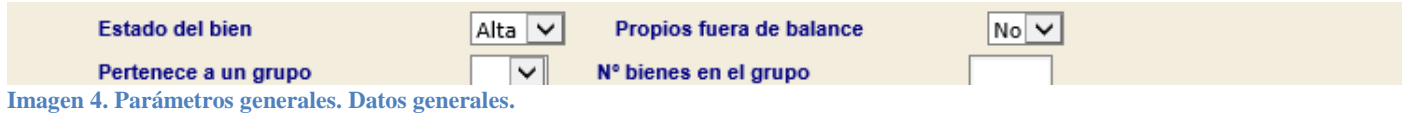

# <span id="page-4-0"></span>2.1.2 Datos de Ubicación

Permite establecer parámetros de búsqueda para localizar bienes a partir de sus datos de ubicación, como pueden ser el edificio o el espacio dónde cree que puedan estar ubicados.

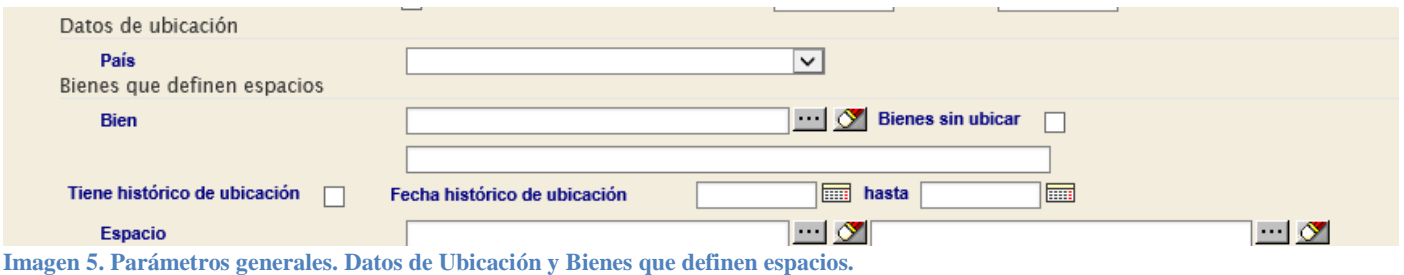

## <span id="page-4-1"></span>2.1.3 Imágenes/Documentos

Permite establecer parámetros de búsqueda relacionados con la gestión de ficheros. Permite localizar aquellos bienes a los que se les ha asignado una imagen concreta. Por ejemplo todas las sillas azules giratorias con brazos a las que se les hayan asignado la foto de una silla azul giratoria con brazos.

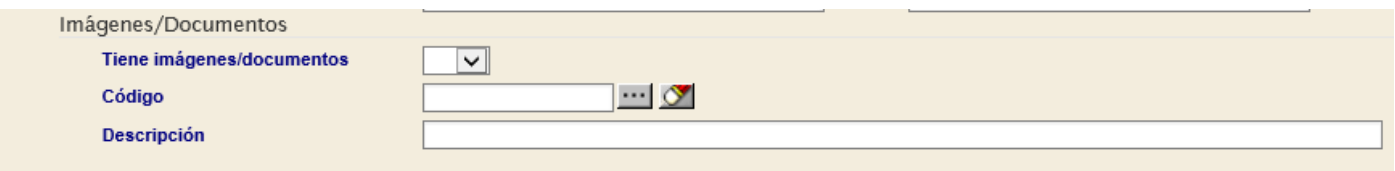

**Imagen 6. Parámetros generales. Gestión de ficheros.** 

## <span id="page-4-2"></span>2.1.4 Datos de Costes

Permite realizar búsquedas de bienes a partir de datos de contabilidad analítica asociados.

Tenga en cuenta que el Panel Datos de costes, únicamente aparecerá en la pantalla paramétrica de Gestión de Bienes si su Unidad Tramitadora tiene habilitada la opción que le permite la captura datos de costes. Para mayor información sobre la configuración de su unidad de tramitación, en el módulo de inventario tiene disponible el siguiente documento Guía de Configuración de Unidad Tramitadora

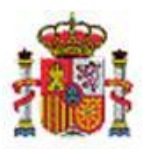

INTERVENCIÓN GENERAL DE LA ADMINISTRACIÓN DEL ESTADO

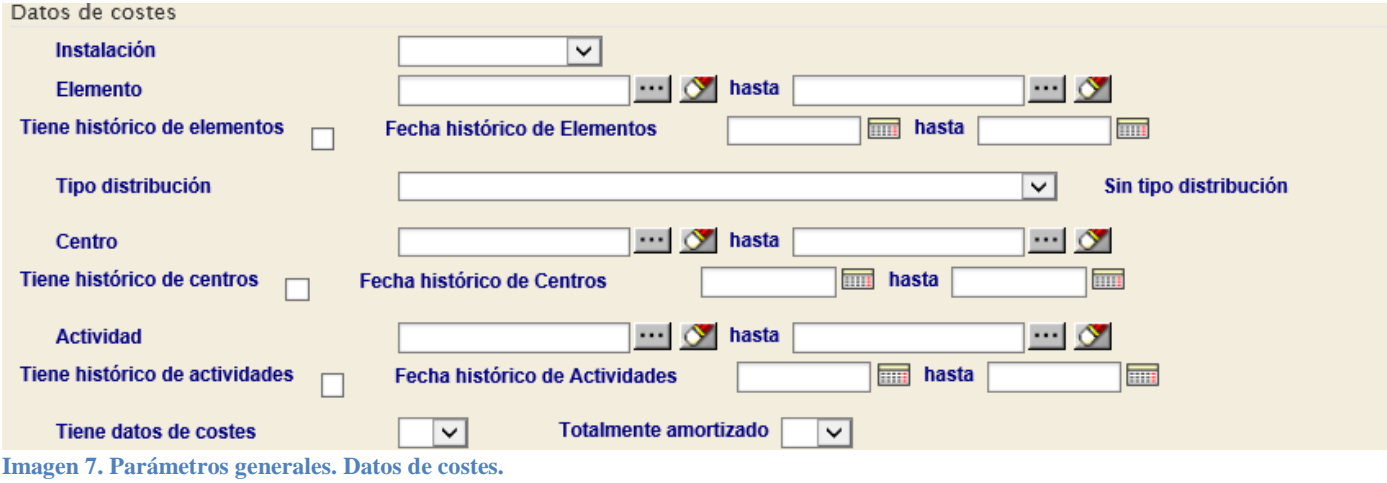

# <span id="page-5-0"></span>**2.2 Búsqueda por fichero.**

Permite realizar búsquedas de bienes a partir de ficheros Excel.

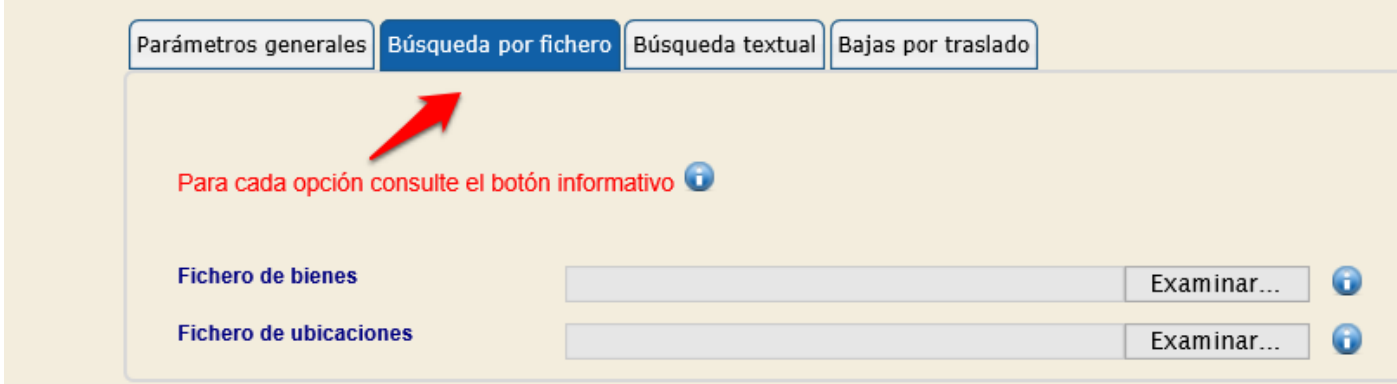

**Imagen 8. Gestión de Bienes. Búsqueda por fichero.** 

Existen dos opciones de búsqueda a partir de un fichero:

- Fichero de bienes.
- Fichero de ubicaciones.

## <span id="page-5-1"></span>**2.2.1 Fichero de bienes**

Como fichero de entrada, se puede utilizar cualquier exportación de datos para consulta y/o modificación masiva que contenga al menos una de las siguientes cabeceras:

- Código de bien
- Etiqueta externa
- Cód. Antiguo bien

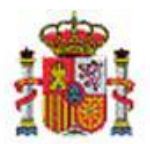

INTERVENCIÓN GENERAL DE LA ADMINISTRACIÓN DEL ESTADO

Le permite localizar el conjunto de bienes incluidos en el fichero a partir de códigos que los hacen únicos, cualquiera de los mencionados anteriormente.

## **Ejemplo de búsqueda a partir de un fichero de exportación de datos.**

Realice una búsqueda de bienes cualquiera desde el menú **Gestión de Bienes,** *Parámetros generales.* La idea es poder exportar dicha búsqueda a un fichero. En este caso, se realiza una búsqueda por *Código de bien* y se pulsa *Buscar*

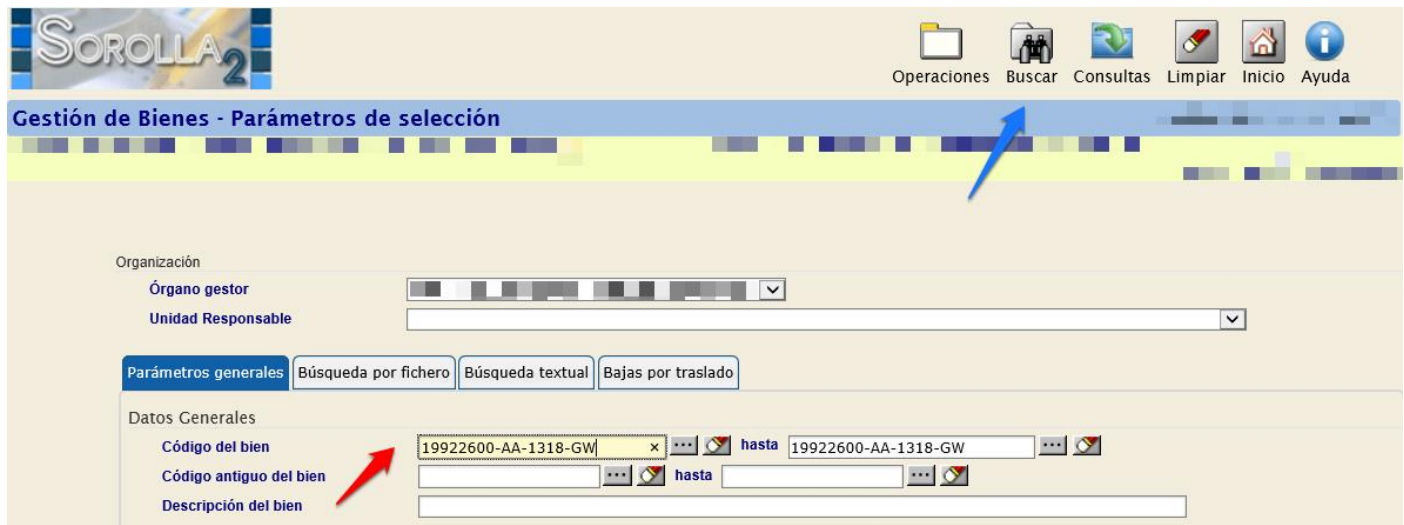

**Imagen 9. Ejemplo de búsqueda de un bien.** 

## Una vez realizada la búsqueda, seleccione el bien y pulse *Exportar.*

|                                              |                      |                |        |                                                     |                         | Modificar | Bajas Exportar Volver Inicio     |        |            |
|----------------------------------------------|----------------------|----------------|--------|-----------------------------------------------------|-------------------------|-----------|----------------------------------|--------|------------|
| Gestión de Bienes - Resultado de la consulta |                      |                |        |                                                     |                         |           |                                  |        |            |
|                                              |                      |                |        |                                                     |                         |           |                                  |        |            |
|                                              |                      |                |        |                                                     |                         |           |                                  |        |            |
|                                              |                      |                |        |                                                     |                         |           |                                  |        |            |
|                                              | 1 bienes encontrados |                |        |                                                     |                         |           |                                  |        |            |
|                                              |                      |                |        |                                                     |                         | N° bienes |                                  |        | Fecha      |
|                                              |                      | √              | Código | <b>Descripción</b>                                  | <b>Etiqueta Externa</b> | en grupo  | Situación jurídica               | Estado | alta       |
|                                              | $\overline{1}$       | $\overline{v}$ |        | 19922600-AA-1318-GW ACONDICIONADOR AUTONOMO DE AIRE | 07751                   |           | $ 01 - B$ ienes<br>patrimoniales | Alta   | 01/01/1992 |
|                                              |                      |                |        |                                                     |                         |           |                                  |        |            |

**Imagen 10. Resultado de la búsqueda de un bien.** 

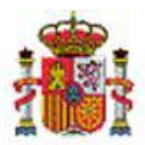

SECRETARÍA DE ESTADO DE PRESUPUESTOS Y GASTOS

INTERVENCIÓN GENERAL DE LA ADMINISTRACIÓN DEL ESTADO

Tenga en cuenta que puede realizar cualquier exportación de datos que incluya alguna de las cabeceras mencionadas anteriormente. En este caso, se exportan Datos para consulta – Datos generales (resumido). Pulse *Exportar.*

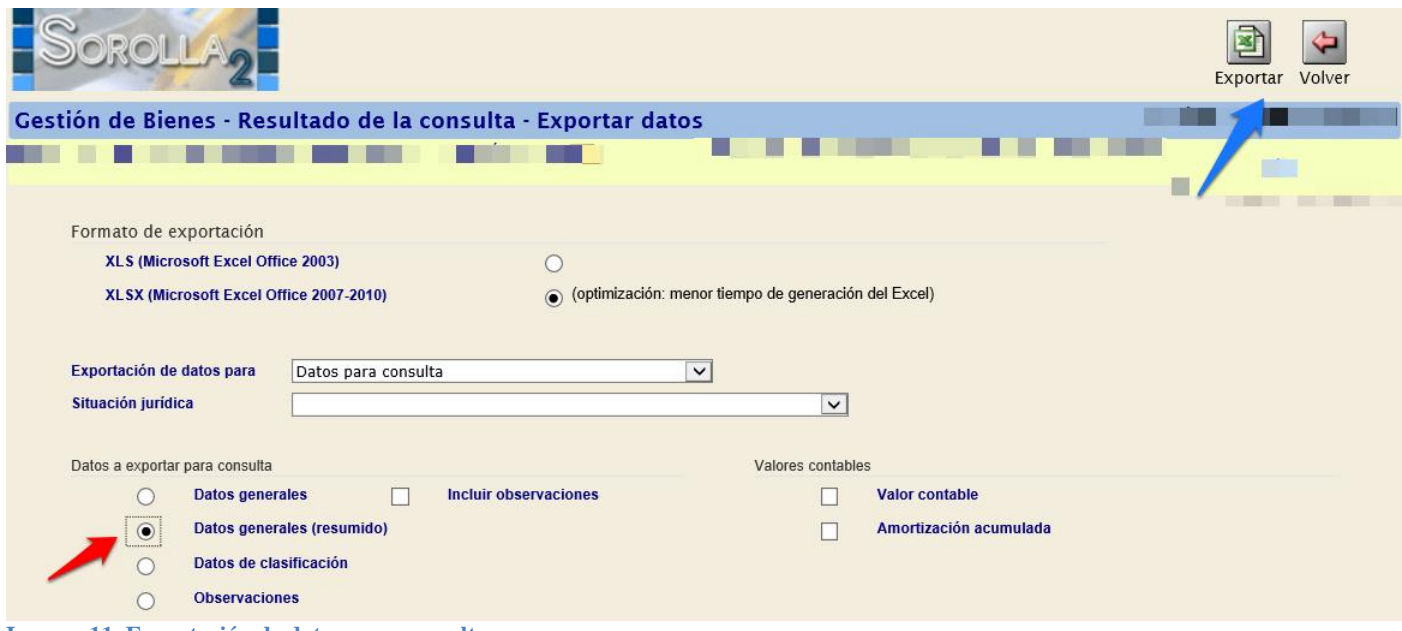

**Imagen 11. Exportación de datos para consulta.** 

Se inicia el proceso de exportación cuyo resultado se envía al buzón de usuario.

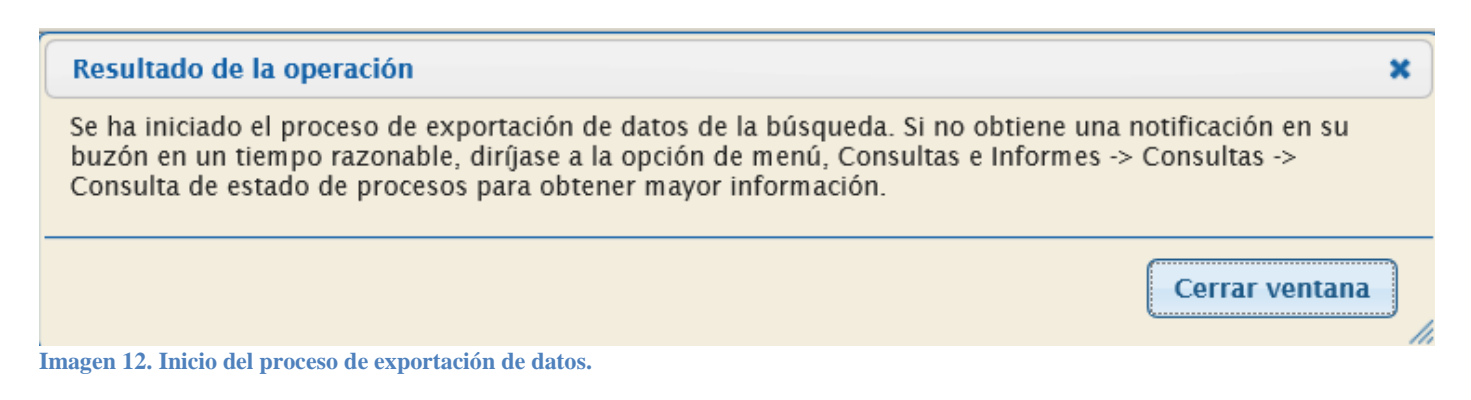

#### Consulte el fichero en su buzón.

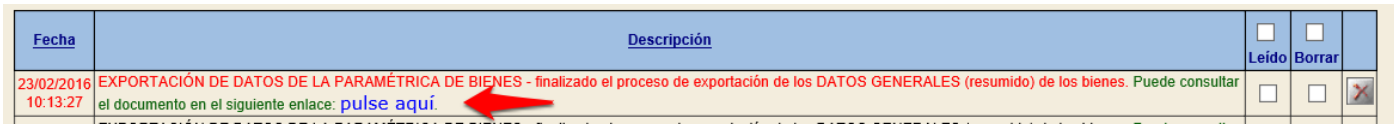

**Imagen 13. Buzón. Fichero de exportación de datos.** 

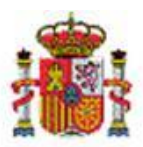

INTERVENCIÓN GENERAL DE LA ADMINISTRACIÓN DEL ESTADO

El fichero exportado tiene como cabecera *Código del Bien*, por tanto, es un fichero válido para la carga de bienes por fichero.

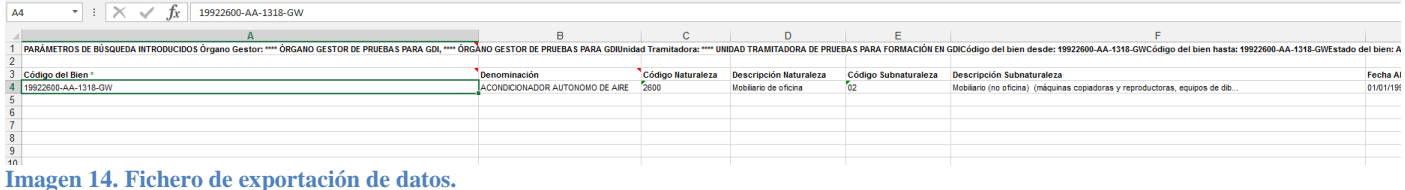

Si dispone de un listado de códigos de bien, simplemente rellene el campo Código de bien con la relación de códigos a recuperar.

| $\cdot$ : $\times \check{f}$<br>A15                                                                                                    |                        |              |                   |                               |                      |                                  |                          |                      |
|----------------------------------------------------------------------------------------------------|------------------------|--------------|-------------------|-------------------------------|----------------------|----------------------------------|--------------------------|----------------------|
|                                                                                                    |                        | в            | $\mathbf{C}$      | D                             |                      |                                  | G                        | н                    |
| PARÁMETROS DE BÚSQUEDA INTRODUCIDOS Órgano Gestor: **** ÓRGANO GESTOR DE PRUEBAS PARA GDI, **** ÓRGANO GESTOR DE PRUEBAS PARA GDIUnidad Tramitadora: **** UNIDAD TRAMITADORA DE PRUEBAS PARA FORMACIÓN EN GDICódigo del bien d |                        |              |                   |                               |                      |                                  |                          |                      |
|                                                                                                    |                        |              |                   |                               |                      |                                  |                          |                      |
|                                                                                                    | Código del Bien *      | Denominación | Código Naturaleza | <b>Descripción Naturaleza</b> | Código Subnaturaleza | <b>Descripción Subnaturaleza</b> | Fecha Alta en Inventario | Fecha Inicio Vida Út |
|                                                                                                    | 19902600-AA-1319-LF    |              |                   |                               |                      |                                  |                          |                      |
|                                                                                                    | 19902600-AA-1319-LG    |              |                   |                               |                      |                                  |                          |                      |
|                                                                                                    | 6 19902600-AA-1319-LH  |              |                   |                               |                      |                                  |                          |                      |
|                                                                                                    | 19922600-AA-1318-GR    |              |                   |                               |                      |                                  |                          |                      |
|                                                                                                    | 8 19922600-AA-1332-RP  |              |                   |                               |                      |                                  |                          |                      |
|                                                                                                    | 9 19952600-AA-1319-GO  |              |                   |                               |                      |                                  |                          |                      |
|                                                                                                    | 10 19902600-AA-1332-TB |              |                   |                               |                      |                                  |                          |                      |
|                                                                                                    | 11 19002600-AA-1317-JM |              |                   |                               |                      |                                  |                          |                      |
|                                                                                                    | 12 19002600-AA-1317-JL |              |                   |                               |                      |                                  |                          |                      |
| 13                                                                                                    |                        |              |                   |                               |                      |                                  |                          |                      |
| 14                                                                                                    |                        |              |                   |                               |                      |                                  |                          |                      |

**Imagen 15. Códigos de bienes a recuperar.** 

Almacene el fichero en el ordenador. Posteriormente, en el apartado **Búsqueda por fichero**, en la opción *Fichero de bienes*, cargue el fichero almacenado y pulse *Buscar.*

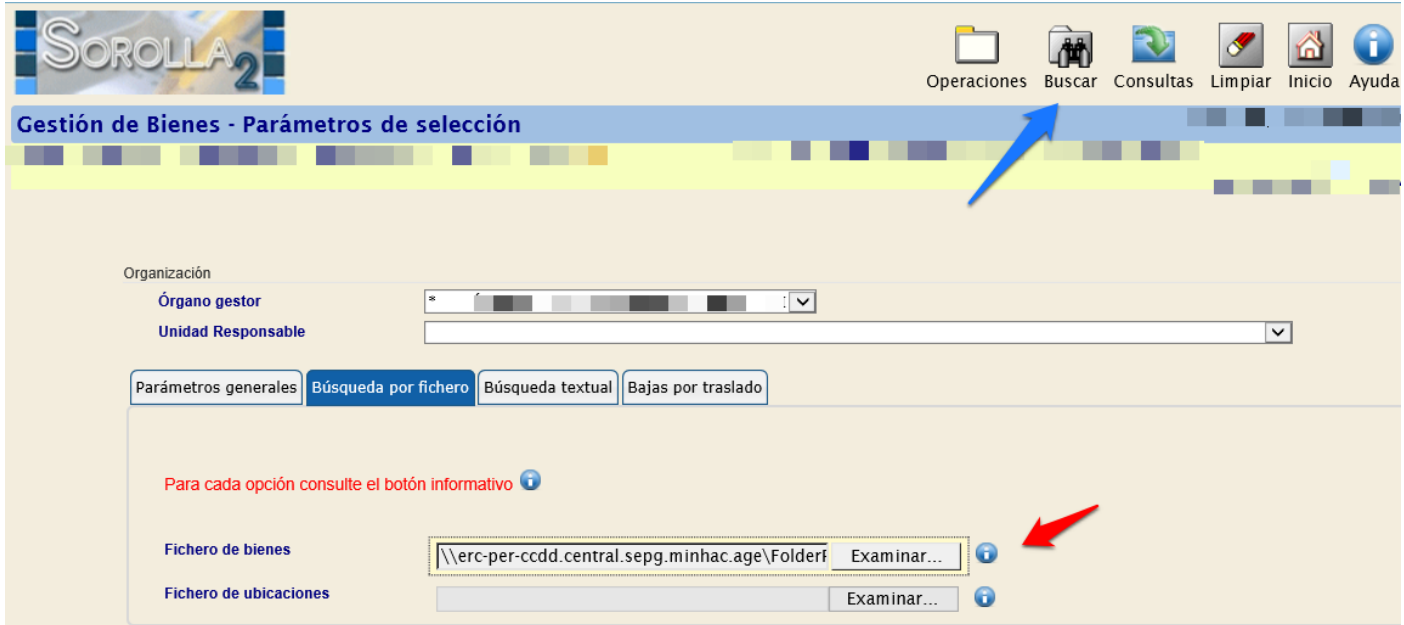

**Imagen 16. Búsqueda por fichero. Fichero de bienes.** 

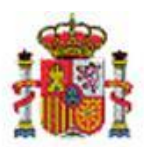

SECRETARÍA DE ESTADO DE PRESUPUESTOS Y GASTOS

INTERVENCIÓN GENERAL DE LA ADMINISTRACIÓN DEL ESTADO

El proceso de búsqueda recupera los bienes cuyo Código de bien figure en el fichero aportado. Puede efectuar la selección de todos ellos y exportar datos para cualquiera de las actuaciones disponibles.

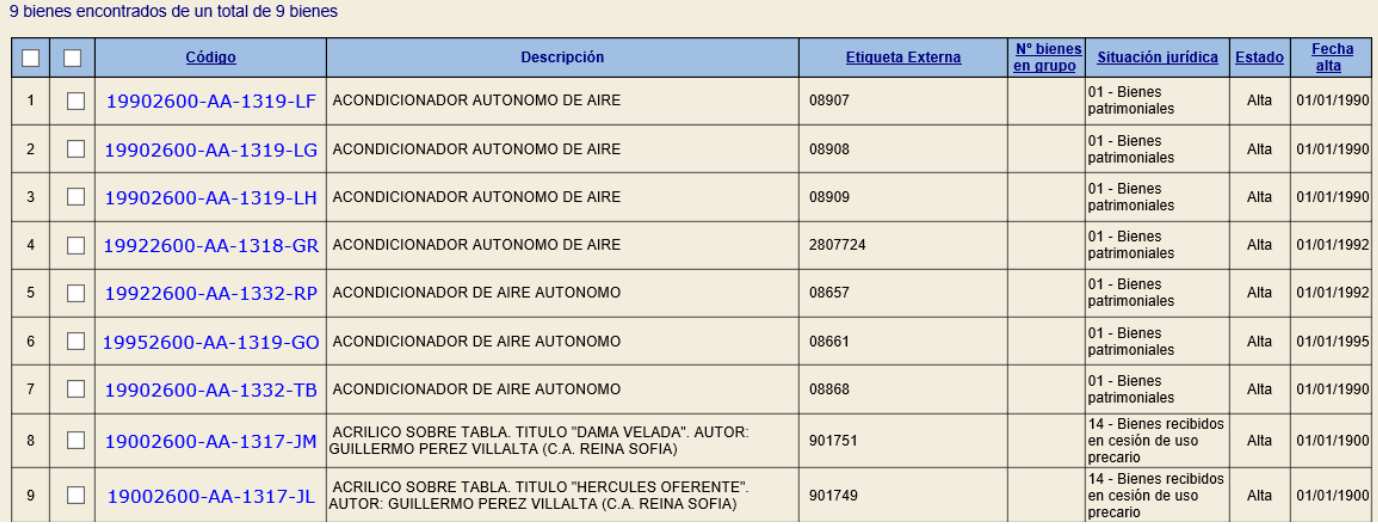

**Imagen 17. Resultado de búsqueda de Fichero de bienes.** 

## <span id="page-9-0"></span>**2.2.2 Fichero de ubicaciones**

Puede utilizar como fichero cualquier exportación de datos para consulta que contenga las siguientes cabeceras, Bien contenedor y/o Código espacio, o bien la exportación de datos que se obtiene desde la opción de menú **Consultas e Informes - Consultas - Consultas de tablas genéricas - Espacios**. Esta búsqueda le permite encontrar bienes de forma masiva a partir de sus datos de ubicación.

#### **Ejemplo de búsqueda a partir de un fichero de ubicaciones.**

En el apartado de **Consultas de tablas genéricas – Espacios**, introduzca por ejemplo un *Código espacio y*  pulse *Buscar.* La idea es encontrar los bienes ubicados en dicho espacio.

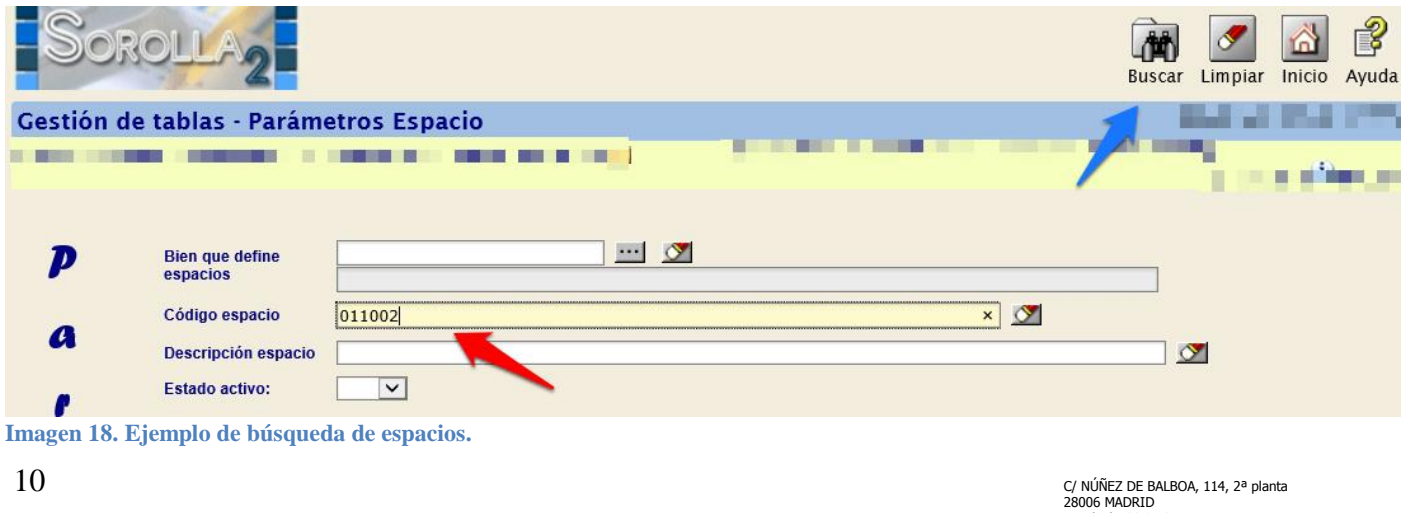

TEL (91) 583 97 24

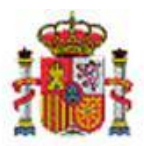

INTERVENCIÓN GENERAL DE LA ADMINISTRACIÓN DEL ESTADO

Una vez realizada la búsqueda, seleccione el registro y pulse *Exportar.* 

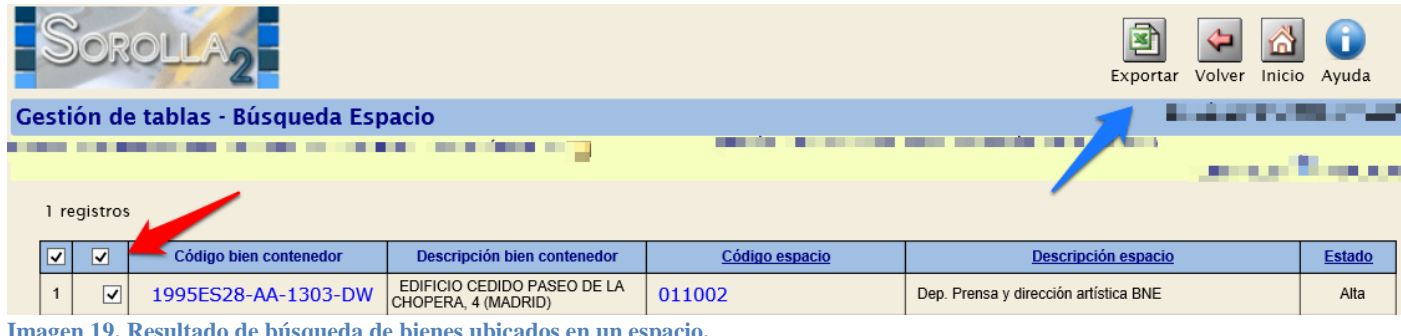

**Imagen 19. Resultado de búsqueda de bienes ubicados en un espacio.** 

Permite exportar el espacio seleccionado para: Consulta o modificación de la descripción. Seleccione *Para consulta*

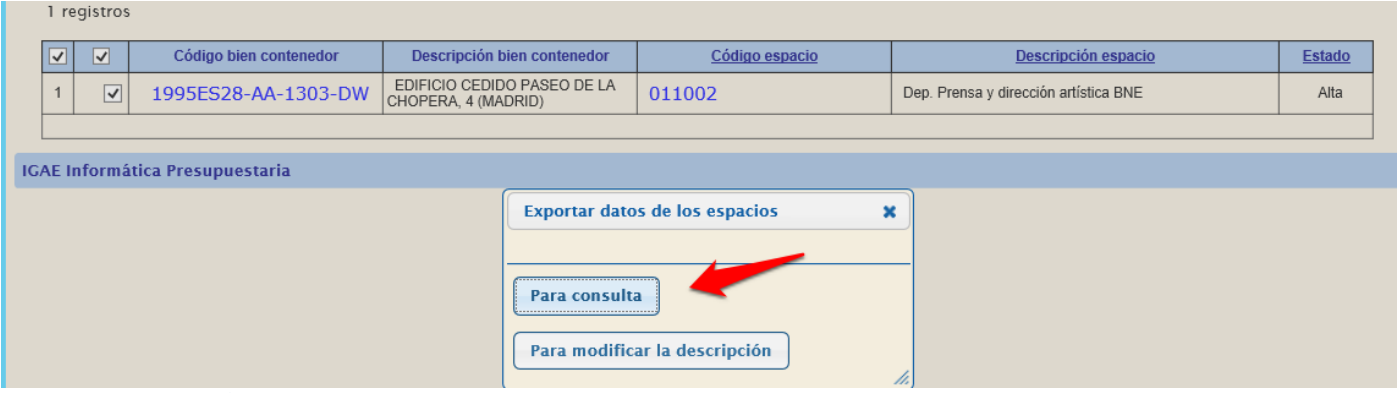

**Imagen 20. Exportación de datos de espacios para consulta.** 

Se inicia un proceso de exportación cuyo resultado se envía a su buzón de usuario.

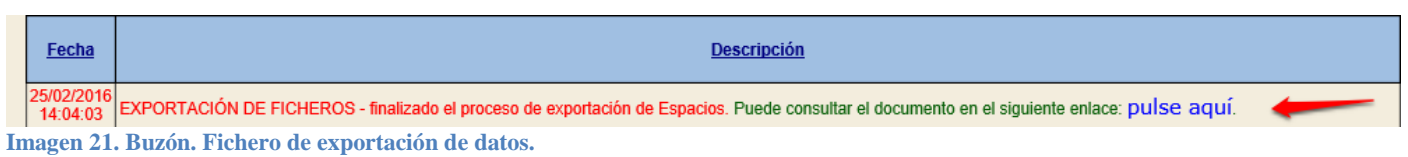

## Consulte y almacene el fichero en su equipo.

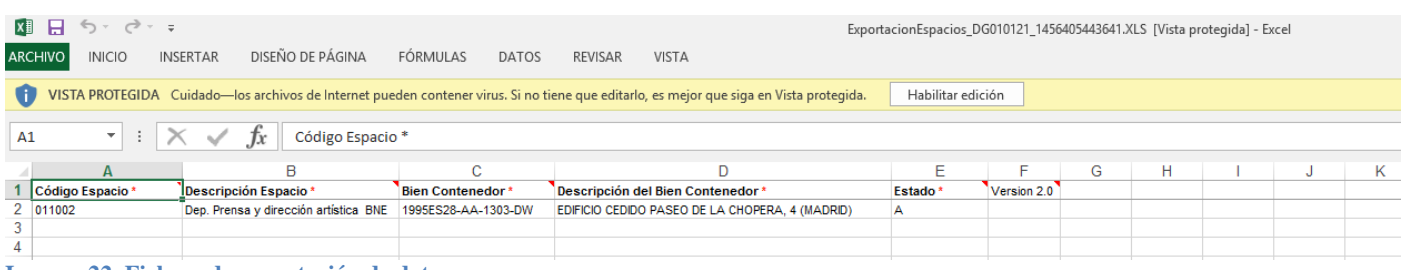

**Imagen 22. Fichero de exportación de datos.** 

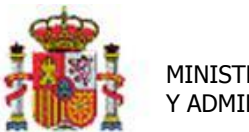

SECRETARÍA DE ESTADO DE PRESUPUESTOS Y GASTOS

INTERVENCIÓN GENERAL DE LA ADMINISTRACIÓN DEL ESTADO

Acuda al menú **Gestión de Bienes**, diríjase al apartado *Búsqueda por fichero.* En el *Fichero de ubicaciones, s*eleccione el anteriormente almacenado en su equipo y pulse *Buscar*.

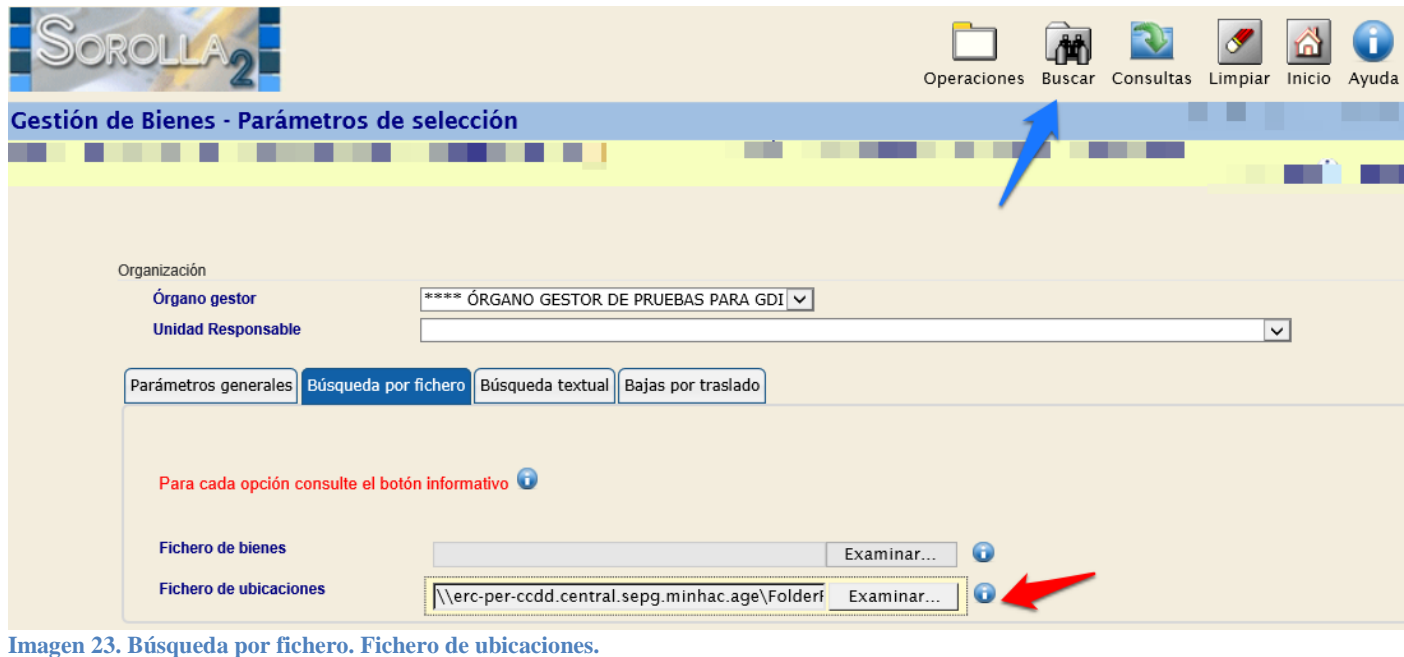

#### El proceso de búsqueda recupera los bienes ubicados en el Código de espacio 011002.

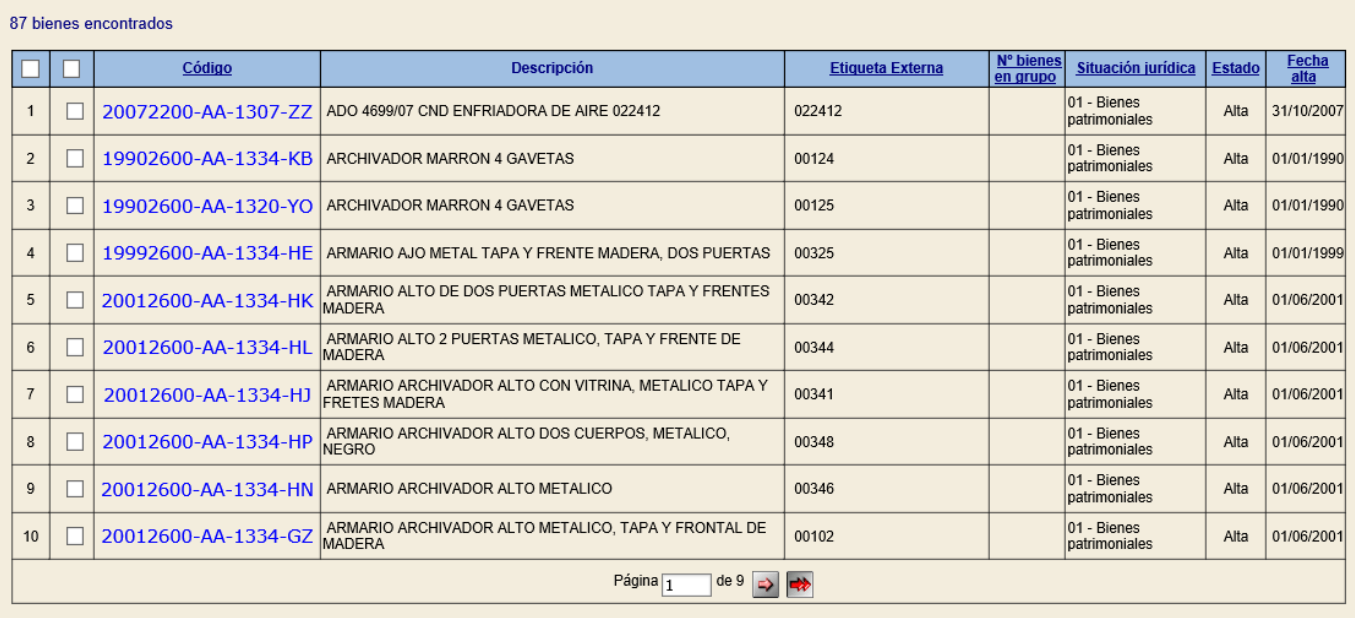

**Imagen 24. Resultado de la búsqueda de Fichero de ubicaciones.** 

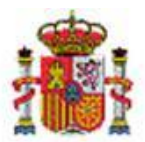

INTERVENCIÓN GENERAL DE LA ADMINISTRACIÓN DEL ESTADO

Puede seleccionar el conjunto de bienes y utilizar cualquiera de las opciones de exportación disponibles.

# <span id="page-12-0"></span>**2.3 Búsqueda textual.**

Utilice este tipo de búsqueda cuando no sea capaz de encontrar sus bienes en la pantalla general de búsqueda paramétrica y sepa que contiene un texto concreto a parte de él alguno de los siguientes datos: Descripción del bien, etiqueta externa, descripción de la operación, descripción del tipo de observación y descripción de la observación. Tenga en cuenta que esta búsqueda puede ser lenta dependiendo del volumen de datos a tratar en su unidad de tramitación.

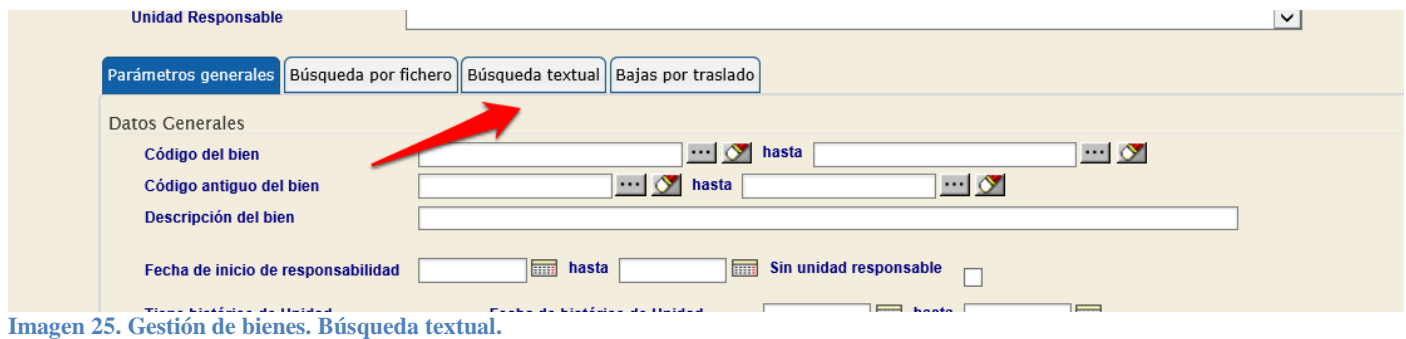

Introduzca el texto a buscar en el apartado *Contenido de la búsqueda* y pulse *Buscar.*

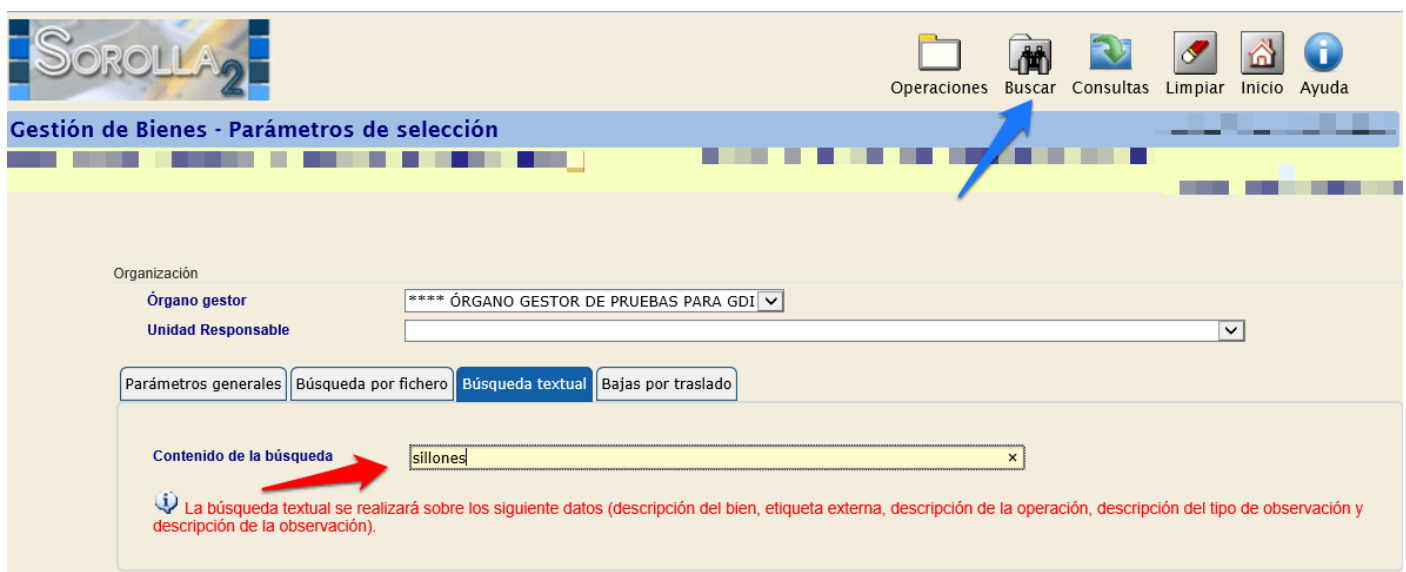

**Imagen 26. Ejemplo de Búsqueda textual.** 

La búsqueda textual devuelve los bienes con ese contenido en cualquiera de los campos mencionados anteriormente y con el texto encontrado resaltado.

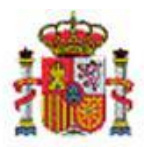

 $\overline{\bullet}$ 

 $\overline{\phantom{a}}$  $\Box$ 

 $\bf{8}$ b

#### MINISTERIO DE HACIENDA Y ADMINISTRACIONES PÚBLICAS

SECRETARÍA DE ESTADO DE PRESUPUESTOS Y GASTOS

INTERVENCIÓN GENERAL DE LA ADMINISTRACIÓN DEL ESTADO

22239<br>
1. BIEN DADO DE BAJA MEDIANTE EL PROCESO DE<br>
BAJA MASIVA( MAY 21 2009 9:05AM<br>
2. 2001011120000032001<br>
3. BIEN MIGRADO - 2015-12-15 07:19:14.775 - ID CARGA:<br>
22259

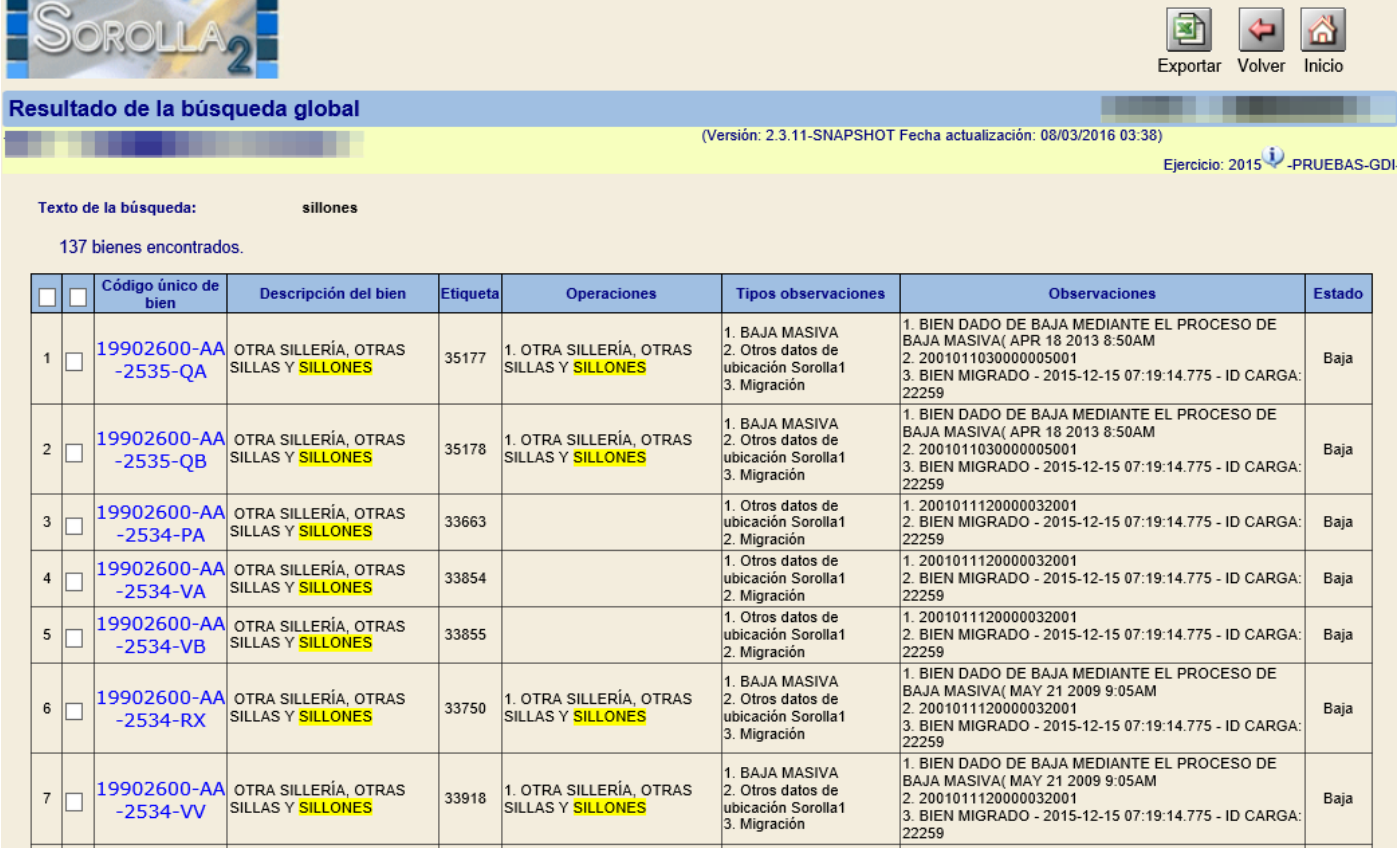

BAJA MASIVA 1. BAJA MASIVA<br>2. Otros datos de

ubicación Sorolla1<br>3. Migración

**BAJA MASIVA** 

2. Otros datos de

ubicación Sorolla1<br>3. Migración

**Imagen 27. Resultado de la búsqueda textual.** 

19902600-AA OTRA SILLERÍA, OTRAS<br>|-2534-VV SILLAS Y SILLONES

19902600-AA OTRA SILLERÍA, OTRAS<br>|-2534-VW

# <span id="page-13-0"></span>**2.4 Bajas por traslado.**

Permite encontrar bienes que se han trasladado de una Unidad Responsable a otra.

1. OTRA SILLERÍA, OTRAS

1. OTRA SILLERÍA, OTRAS

SILLAS Y SILLONES

SILLAS Y SILLONES

33918

33919

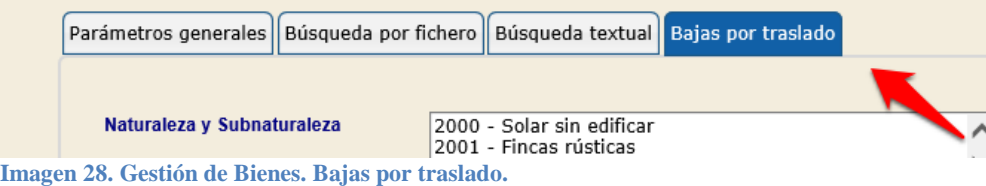

En este ejemplo se buscan bienes de la naturaleza 2600 - Mobiliario de oficina, cuyo traslado entre unidades responsables se ha realizado en el rango de fechas indicadas.

Baja

Baja

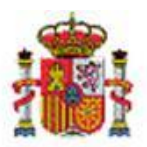

SECRETARÍA DE ESTADO DE PRESUPUESTOS Y GASTOS

INTERVENCIÓN GENERAL DE LA ADMINISTRACIÓN DEL ESTADO

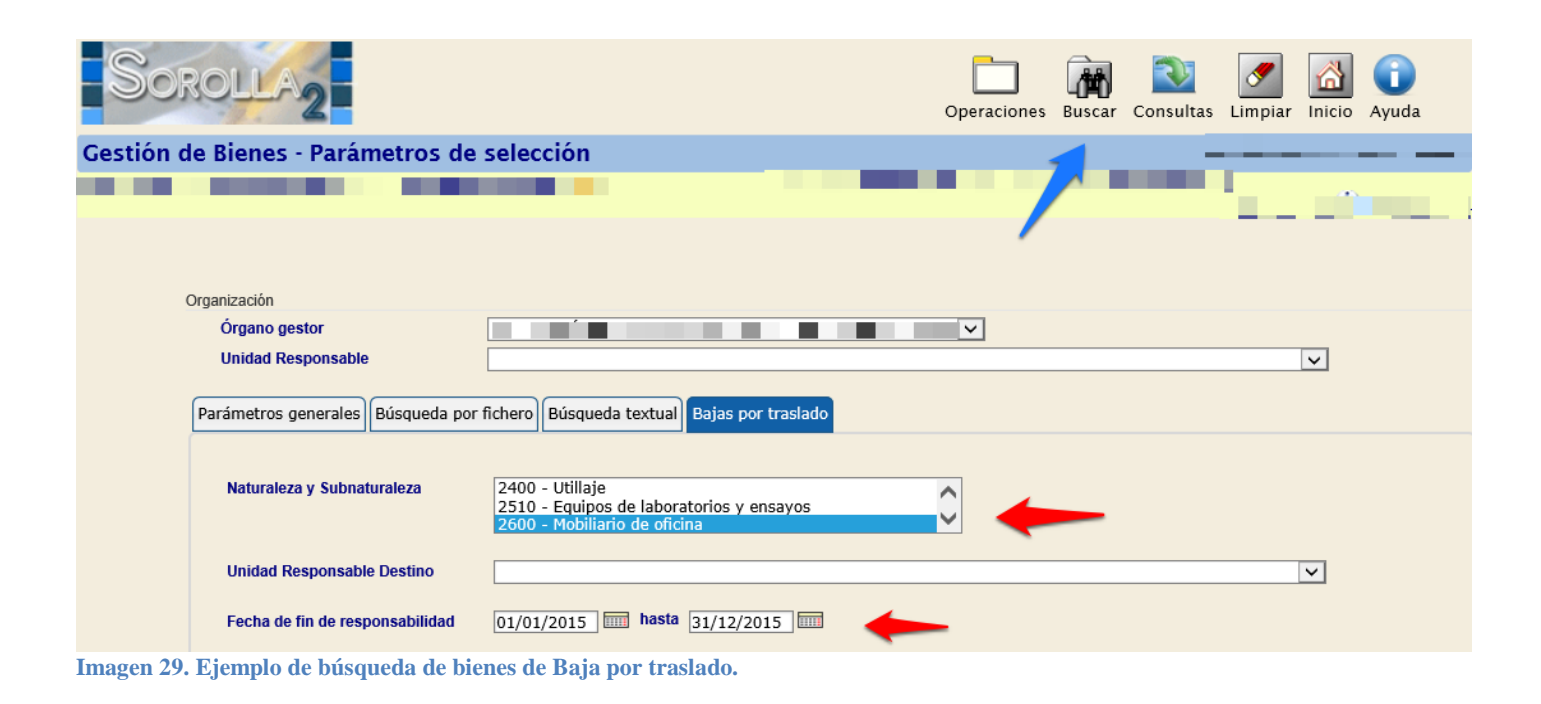

Recupera los bienes que se han trasladado en esas fechas.

| ┙                                     | Exportar Volver Inicio |  |  |
|---------------------------------------|------------------------|--|--|
| Búsqueda bajas por traslado - Listado |                        |  |  |
|                                       |                        |  |  |

Seleccione todos los bienes o un conjunto de ellos para obtener un resumen de los valores contables el día de la baja.

84 bienes encontrados

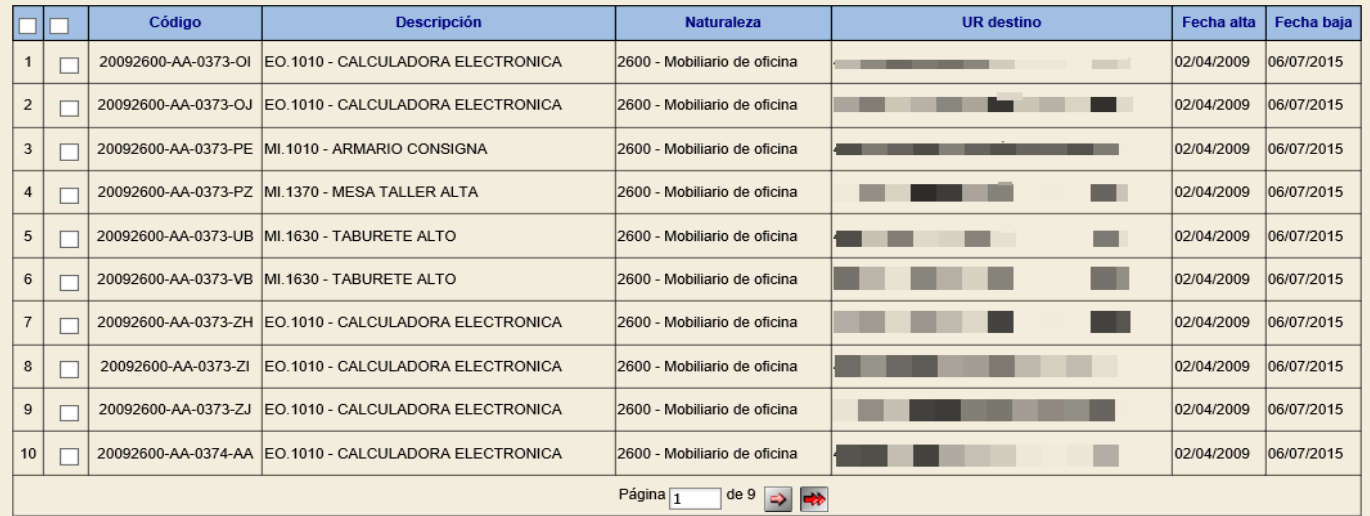

**Imagen 30. Resultado de búsqueda de bienes de Baja por traslado.** 

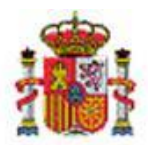

SECRETARÍA DE ESTADO DE PRESUPUESTOS Y GASTOS

INTERVENCIÓN GENERAL DE LA ADMINISTRACIÓN DEL ESTADO

En los centros con estructura por Unidad Responsable, el bien pasa a pertenecer a la Unidad Responsable destino con toda su historia y por tanto la Unidad Responsable origen únicamente puede consultar el resumen de los valores contables a la fecha del traslado, es decir, el día que causa baja en la Unidad Responsable origen.

Tiene la posibilidad de exportar el resumen de los bienes previamente seleccionados pulsando el botón *Exportar.*

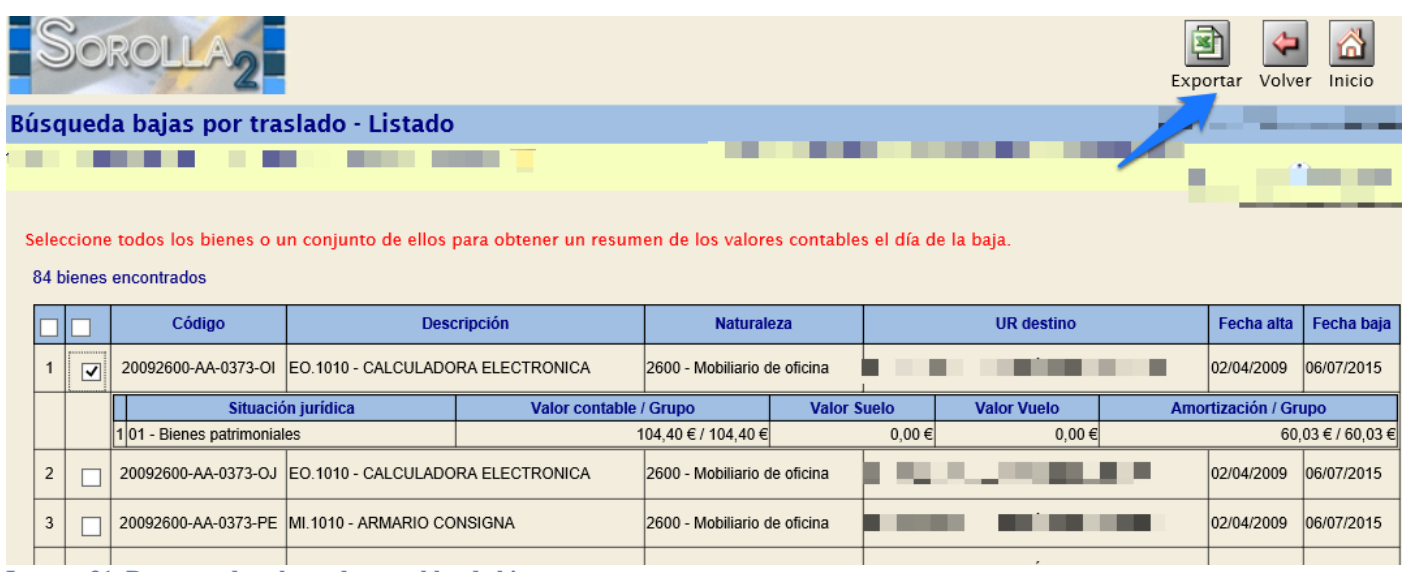

**Imagen 31. Resumen de valores de contables de bienes.** 

#### Se iniciará un proceso cuyo resultado se envía a su buzón de usuario.

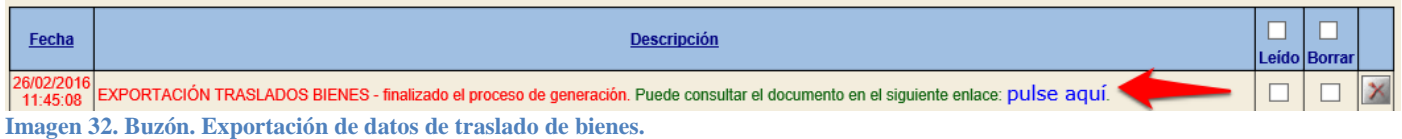

#### Acceda al fichero para visualizar el contenido del documento exportado.

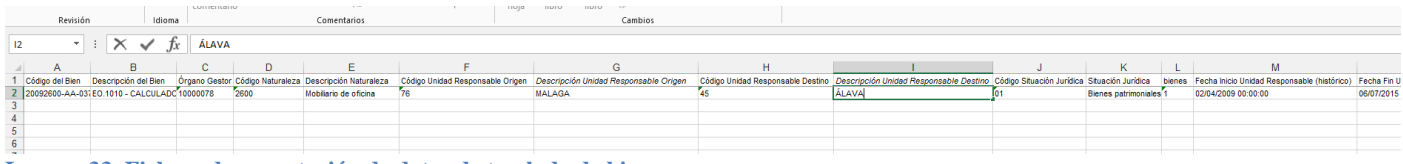

**Imagen 33. Fichero de exportación de datos de traslado de bienes.** 

# <span id="page-15-0"></span>**3 Gestión de Operaciones - Búsqueda de Operaciones.**

Desde la opción de menú **Gestión de Operaciones** accede a la pantalla "*Búsqueda de Operaciones*"

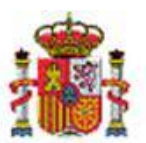

SECRETARÍA DE ESTADO DE PRESUPUESTOS Y GASTOS

INTERVENCIÓN GENERAL DE LA ADMINISTRACIÓN DEL ESTADO

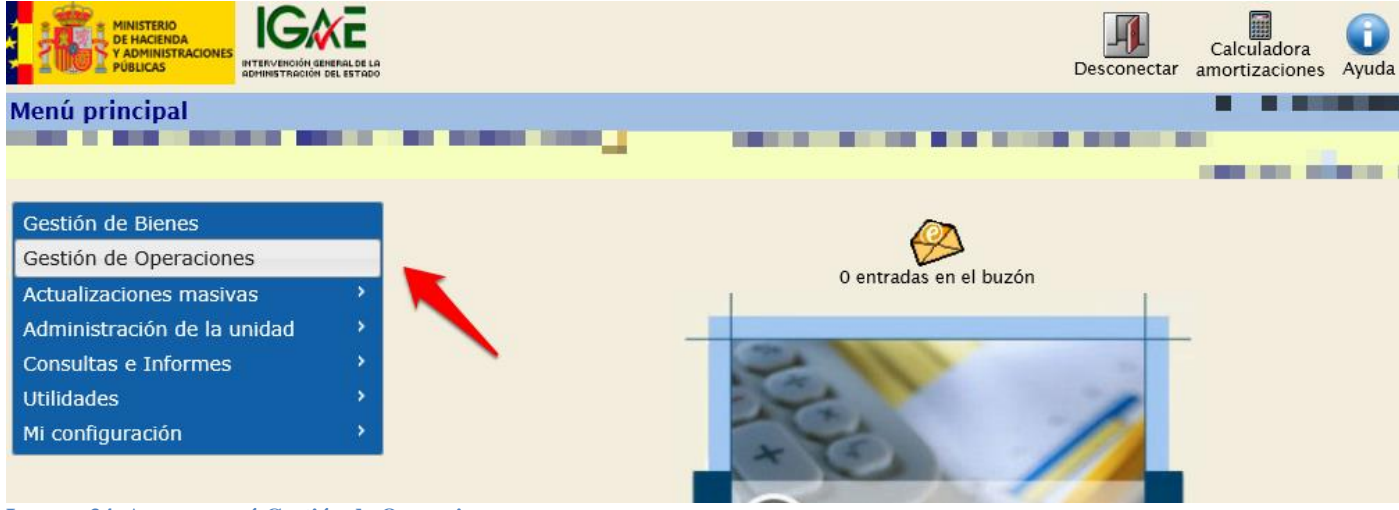

**Imagen 34. Acceso menú Gestión de Operaciones.** 

Las distintas opciones de búsqueda disponibles se presentan en pestañas. Por defecto está seleccionada la opción más común, la búsqueda de operaciones a partir de un conjunto de parámetros generales.

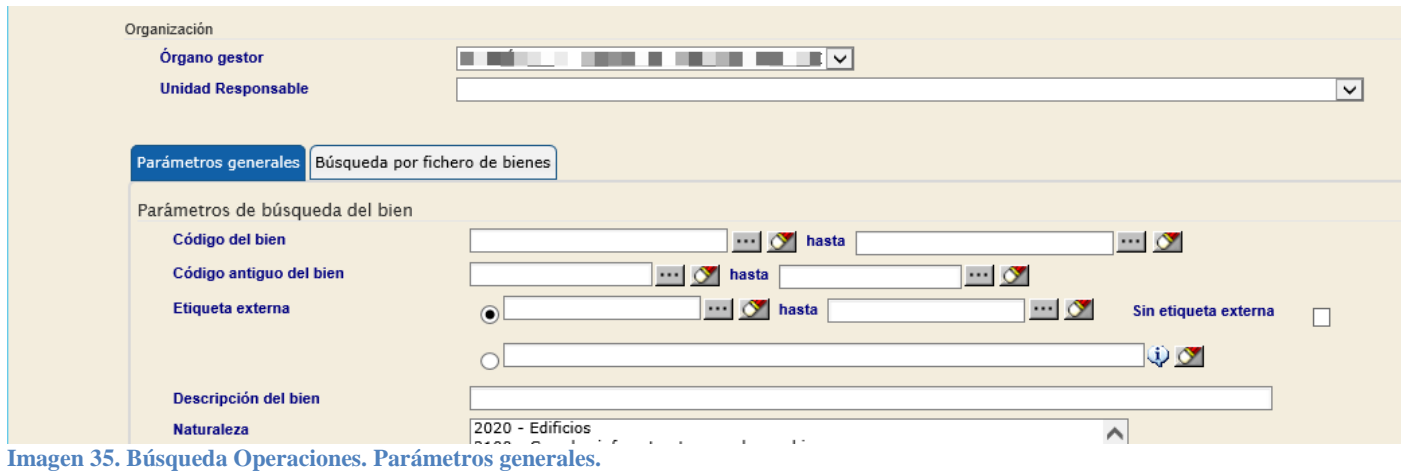

# <span id="page-16-0"></span>**3.1 Parámetros generales**

Existe un conjunto amplio de parámetros que facilitarán la búsqueda de operaciones agrupadas según los criterios que desee utilizar:

- Parámetros de búsqueda a partir de los datos del bien
- Parámetros de búsqueda a partir de observaciones
- Parámetros de búsqueda a partir de los datos de las operaciones

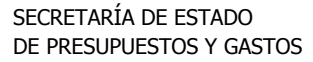

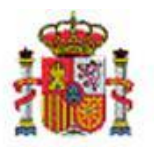

INTERVENCIÓN GENERAL DE LA ADMINISTRACIÓN DEL ESTADO

## <span id="page-17-0"></span>**3.1.1 Parámetros de búsqueda del bien**

Permite establecer parámetros de búsqueda de operaciones a través de los aspectos generales relacionados con el bien. Tenga en cuenta que el campo *Propios fuera de balance* aparece predefinido por defecto. Como regla general, se buscan bienes que no estén fuera de balance, es decir, con el campo Propio fuera de balance *No*.

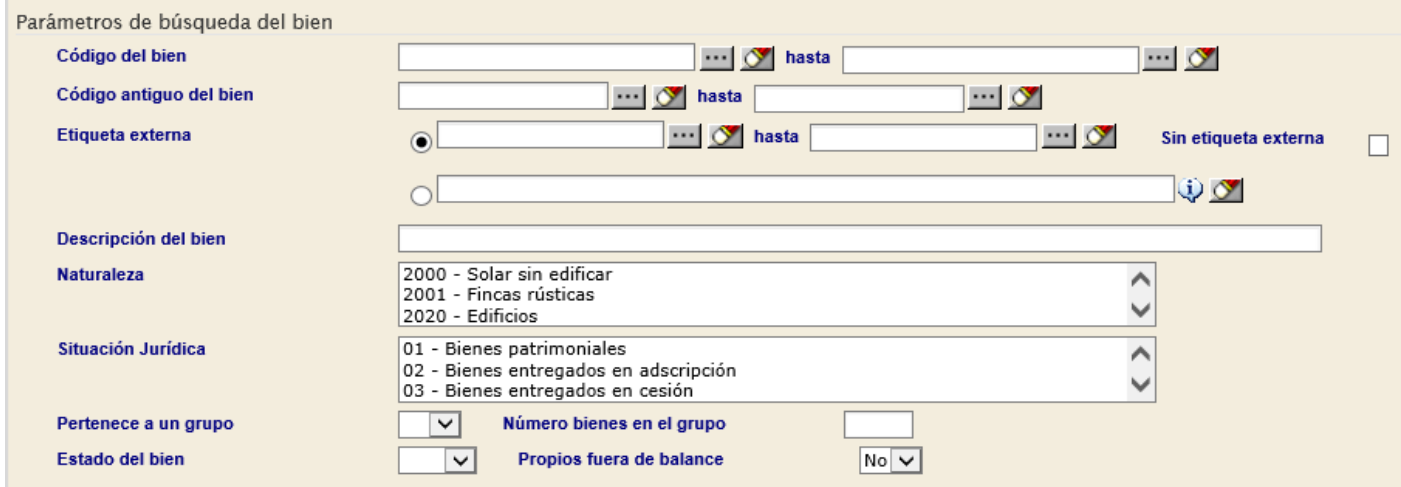

**Imagen 36. Parámetros generales. Parámetros de búsqueda del bien.** 

## <span id="page-17-1"></span>**3.1.2 Parámetros de búsqueda por observación**

Permite la realización de búsquedas de operaciones a través de las observaciones.

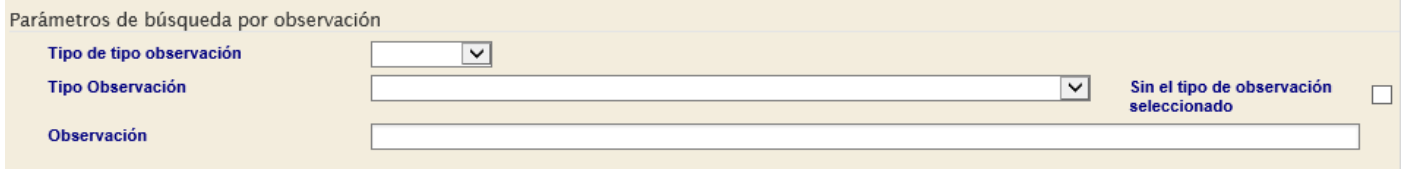

**Imagen 37. Parámetros generales. Parámetros de búsqueda por observación.** 

## <span id="page-17-2"></span>**3.1.3 Parámetros de búsqueda de operaciones**

Permite establecer parámetros generales de búsqueda de operaciones.

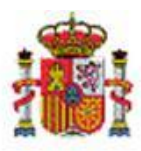

INTERVENCIÓN GENERAL DE LA ADMINISTRACIÓN DEL ESTADO

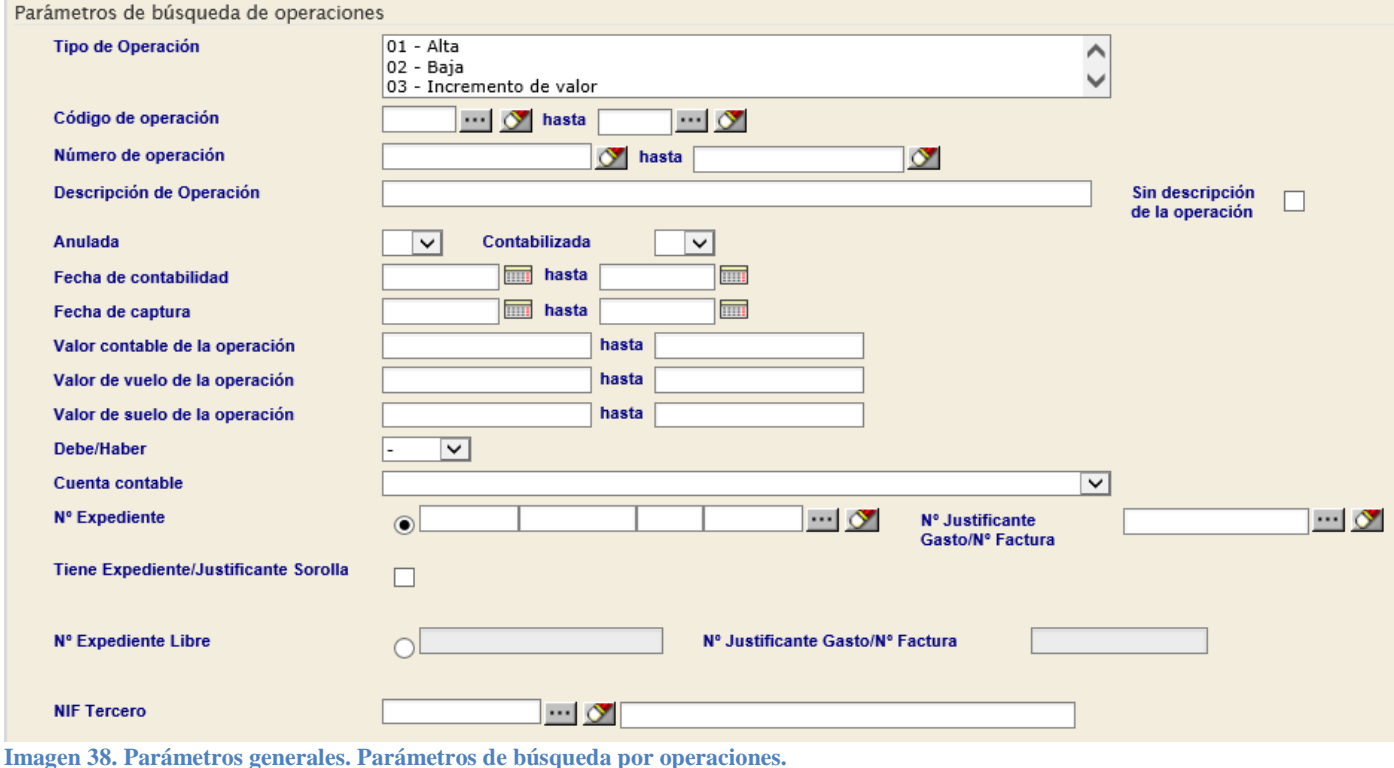

# <span id="page-18-0"></span>**3.2 Búsqueda por fichero de bienes**

Permite realizar búsquedas a partir de ficheros de bienes en las que los resultados de éstas serán las operaciones de los bienes consultados.

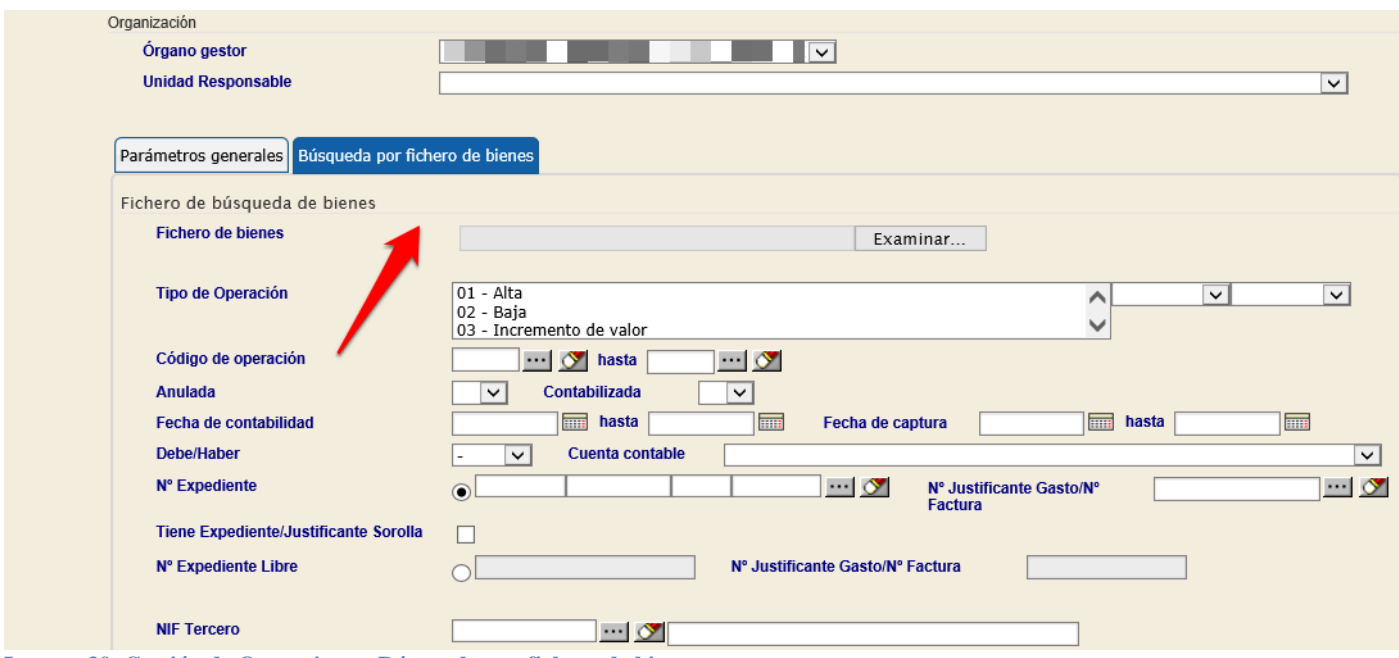

**Imagen 39. Gestión de Operaciones. Búsqueda por fichero de bienes.** 

 $19$ <br>19 C/ NÚÑEZ DE BALBOA, 114, 2ª planta<br>19 C/ NÚÑEZ DE BALBOA, 114, 2ª planta<br>19 S83 97 24

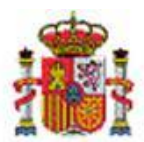

SECRETARÍA DE ESTADO DE PRESUPUESTOS Y GASTOS

INTERVENCIÓN GENERAL DE LA ADMINISTRACIÓN DEL ESTADO

## **Ejemplo de búsqueda de operaciones a partir de un fichero de bienes.**

Para la realización de la búsqueda de las operaciones de los bienes a través de un fichero, es necesario descargarse la Plantilla. Para ello, acceda al menú **Gestión de Operaciones**, *Búsqueda por fichero de bienes*  y pulse *Plantilla.* 

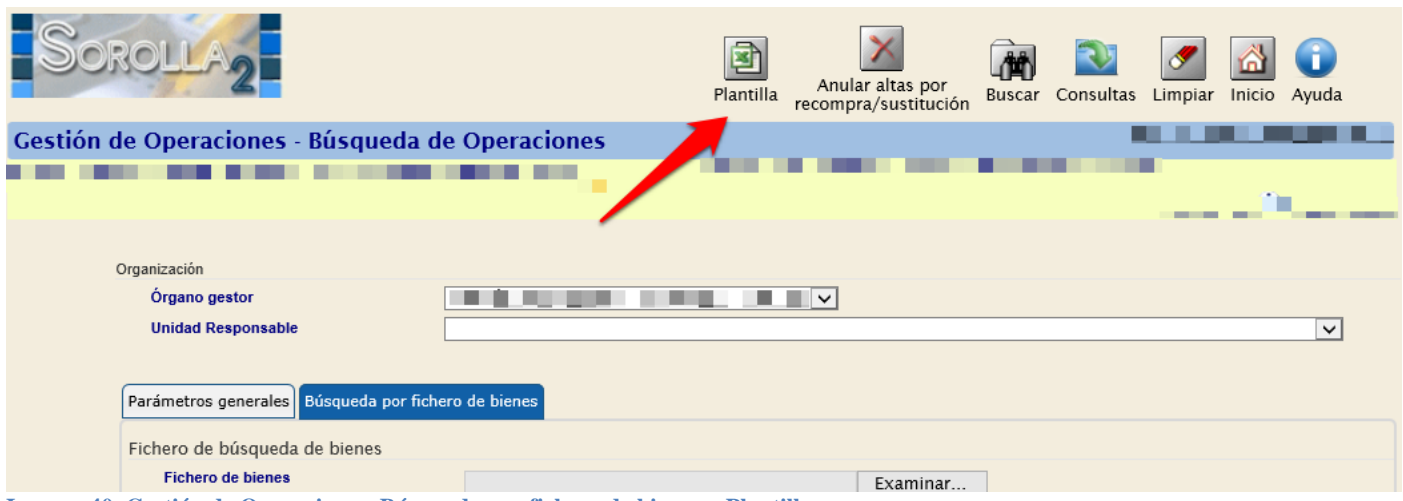

**Imagen 40. Gestión de Operaciones. Búsqueda por fichero de bienes – Plantilla.** 

Puede rellenar cualquiera de los datos de cualquiera de las tres cabeceras:

- Código de bien
- Etiqueta externa
- Cód. Antiguo bien

En este caso, se va a realizar una búsqueda de operaciones a través de los bienes de los cuales ya conocemos el Código del Bien. Una vez introducidos los datos, se almacena el fichero en el ordenador.

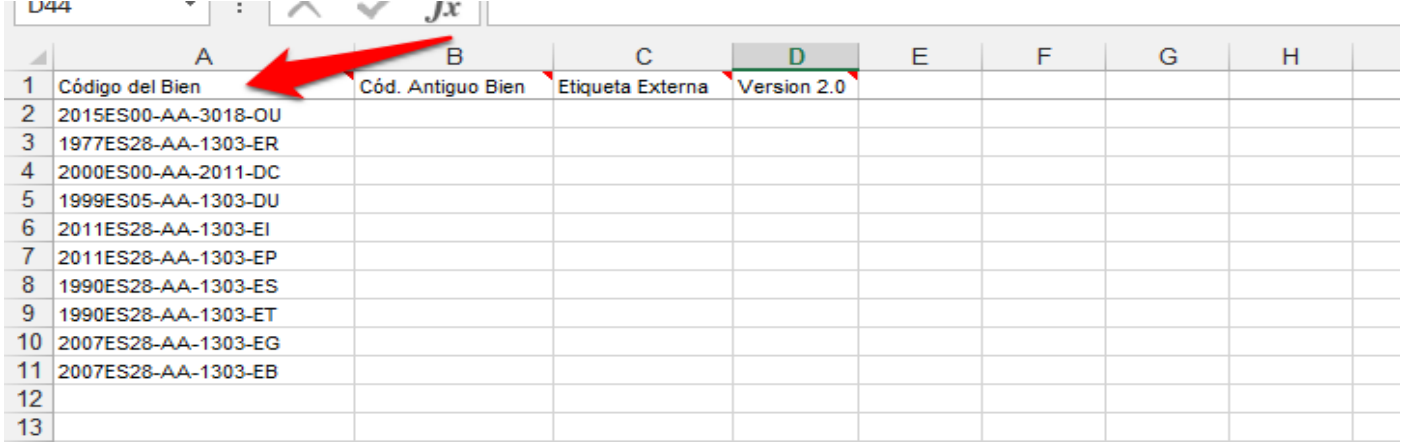

**Imagen 41. Operaciones a recuperar a través del Código del Bien.** 

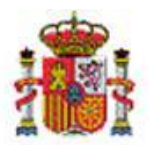

INTERVENCIÓN GENERAL DE LA ADMINISTRACIÓN DEL ESTADO

Posteriormente, en el menú **Gestión de Operaciones** – *Búsqueda por fichero de bienes,* seleccione el fichero y rellene al menos un campo para realizar la búsqueda. Por último, pulse *Buscar.* En este caso, se van a buscar todas las operaciones de Incremento de Valor.

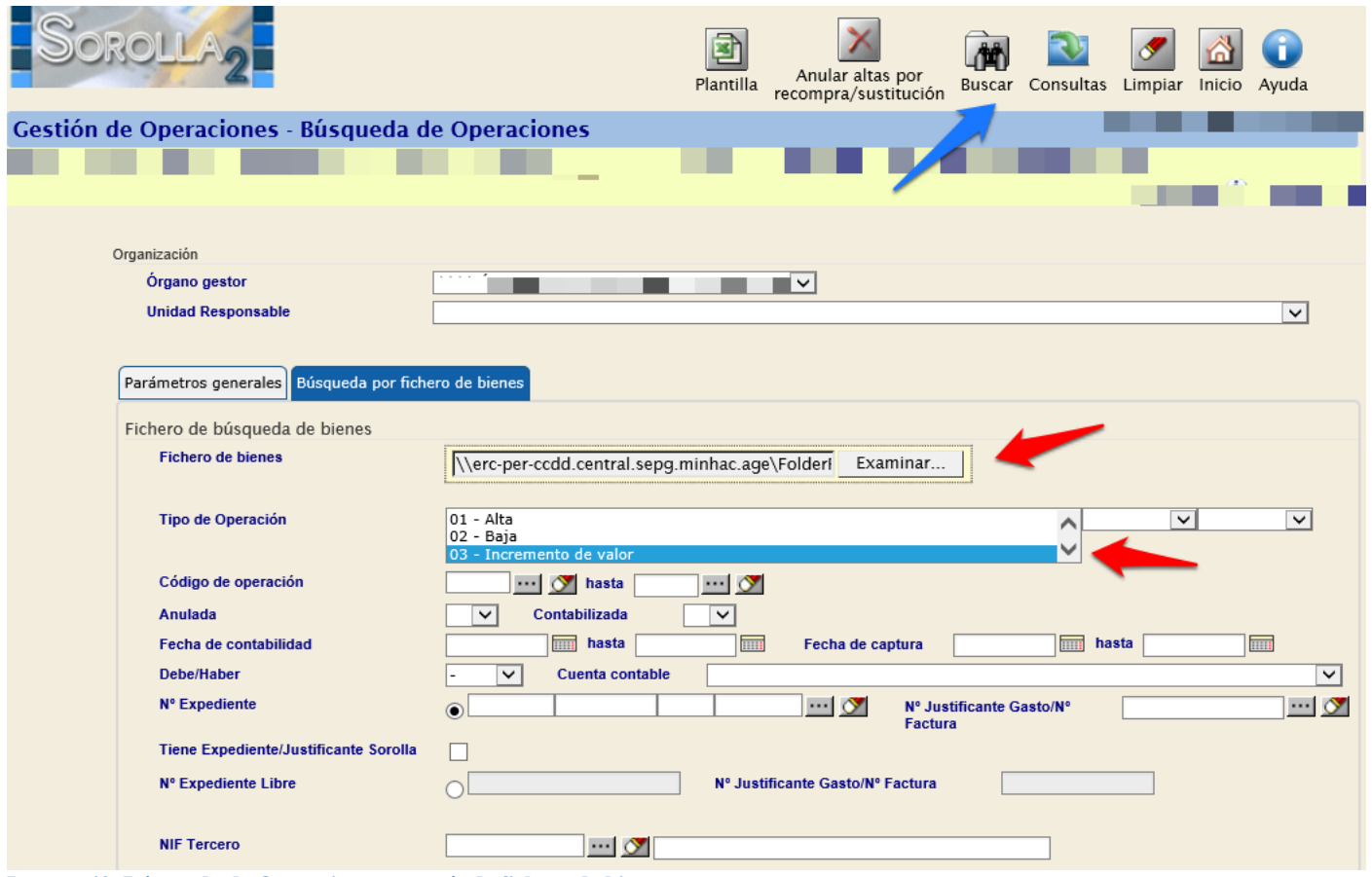

**Imagen 42. Búsqueda de Operaciones a través de fichero de bienes.** 

La consulta ha recuperado todas aquellas operaciones de Incremento de Valor de los bienes consultados.

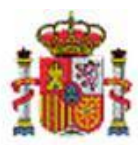

77 operaciones encontradas de un total de 10 bienes

INTERVENCIÓN GENERAL DE LA ADMINISTRACIÓN DEL ESTADO

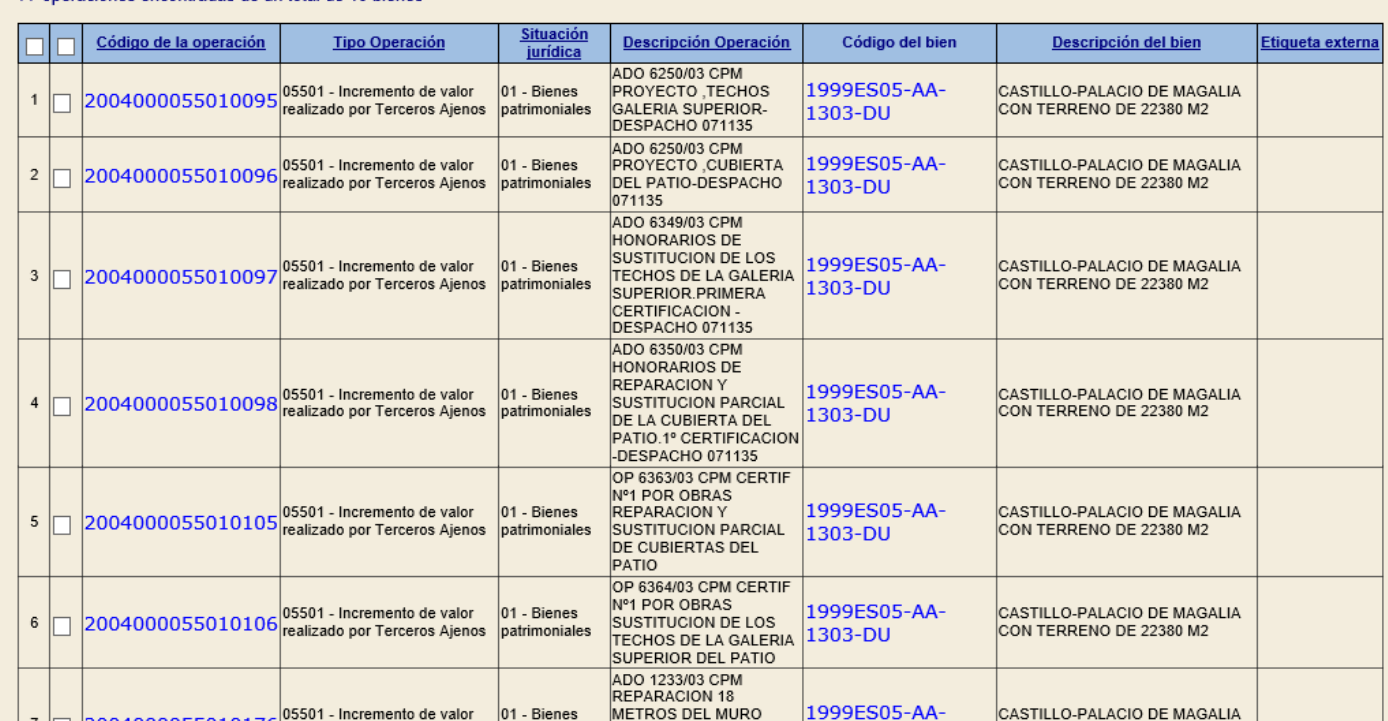

**Imagen 43. Resultado de la búsqueda de operaciones a través de un fichero de bienes.** 

# <span id="page-21-0"></span>**4 Catalogación de consultas**

A menudo se tiene la necesidad de realizar consultas complicadas o sencillas que se realizan de forma periódica.

Considere los siguientes casos:

**Consulta compleja**: Desea encontrar bienes de naturalezas equipos informáticos, redes y conjuntos electrónicos, que se incorporaron a inventario en un rango de fechas concreto, se ubicaron en el edificio principal del centro y en concreto en un rango de despachos para comprobar si esos bienes están totalmente amortizados.

**Consulta sencilla:** Edificios que actualmente tiene arrendados y que una vez al mes necesita confirmar que continúan en la misma situación.

Para ambos casos, el Módulo de Gestión de Inventario cuenta con un catálogo de consultas desde los menús **Gestión de Bienes** y **Gestión de Operaciones**.

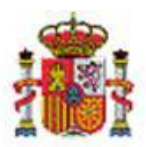

SECRETARÍA DE ESTADO DE PRESUPUESTOS Y GASTOS

INTERVENCIÓN GENERAL DE LA ADMINISTRACIÓN DEL ESTADO

## <span id="page-22-0"></span>**4.1 Catalogar una consulta concreta.**

Realice la consulta desde el menú **Gestión de Bienes** apartado *Parámetros Generales.* En este caso se va a realizar una consulta sobre Edificios recibidos en arrendamiento.

Para poder catalogar esta consulta, pulse *Consultas.* 

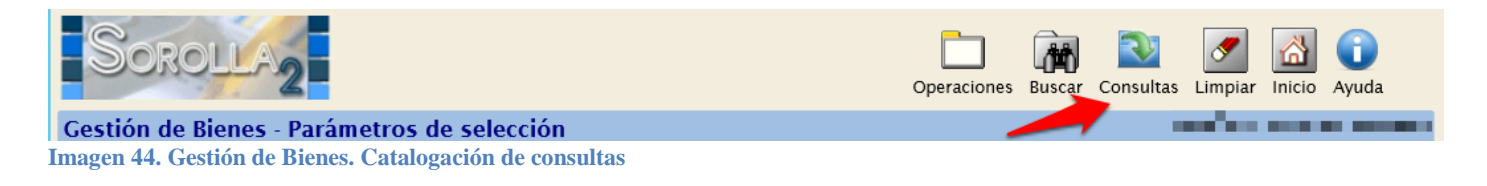

## Pulse el icono carpeta que señala la flecha roja en la siguiente imagen:

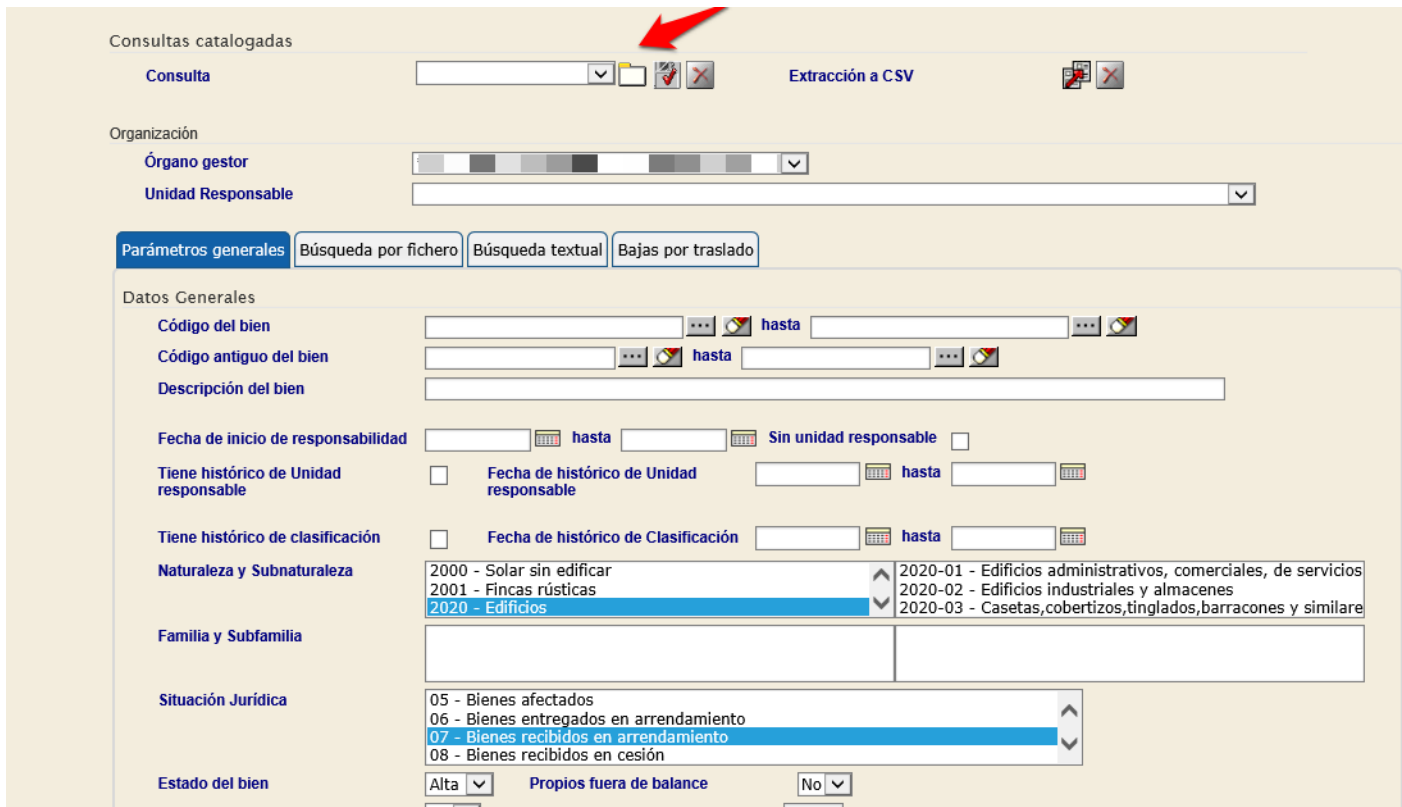

**Imagen 45. Gestión de Bienes. Guardar una consulta.** 

Introduzca el nombre con el que quiere almacenar la consulta y pulse *Guardar*.

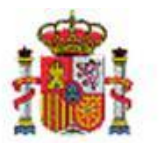

SECRETARÍA DE ESTADO DE PRESUPUESTOS Y GASTOS

INTERVENCIÓN GENERAL DE LA ADMINISTRACIÓN DEL ESTADO

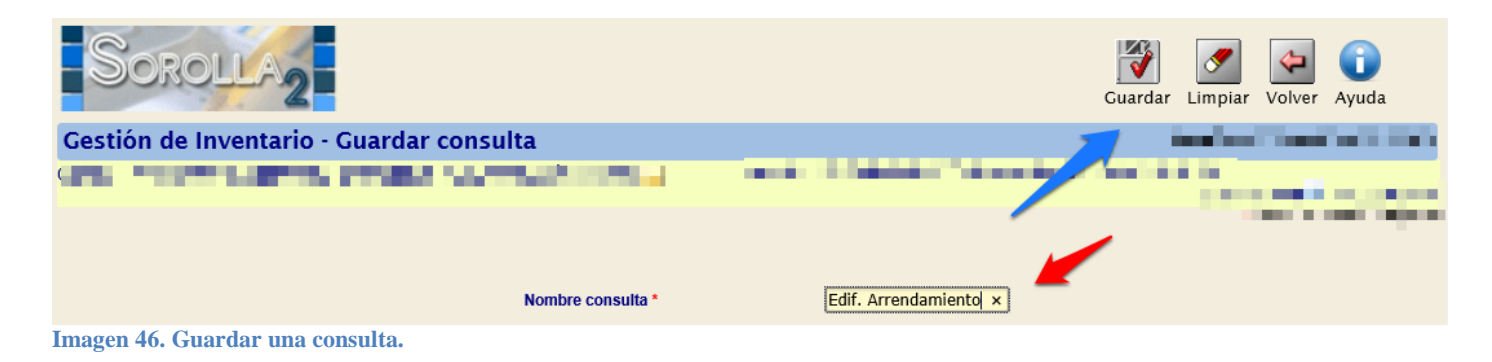

También tiene la opción de modificar o eliminar la consulta catalogada.

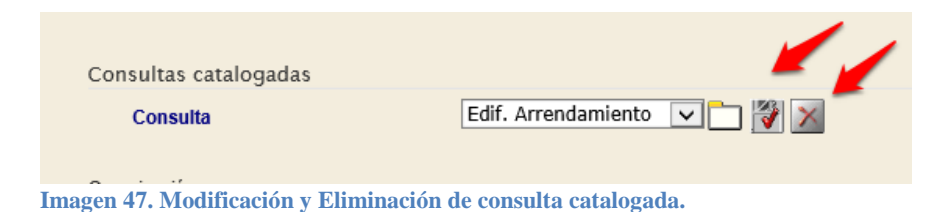

# <span id="page-23-0"></span>**4.2 Recuperar una consulta catalogada.**

Para la recuperación de una consulta catalogada, pulse *Consultas.*

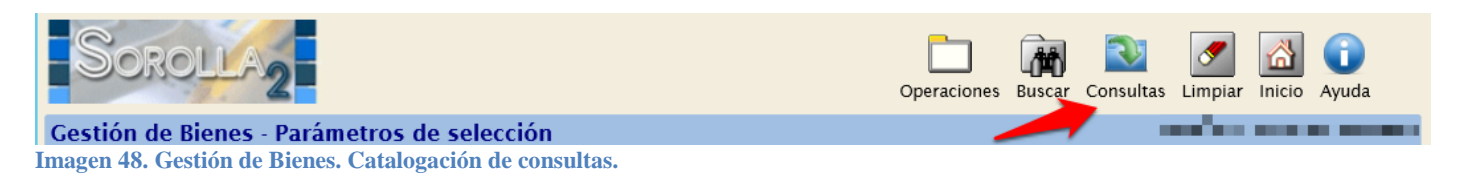

Seleccione la consulta catalogada que quiere recuperar en el desplegable.

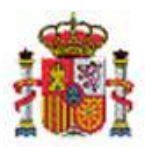

INTERVENCIÓN GENERAL DE LA ADMINISTRACIÓN DEL ESTADO

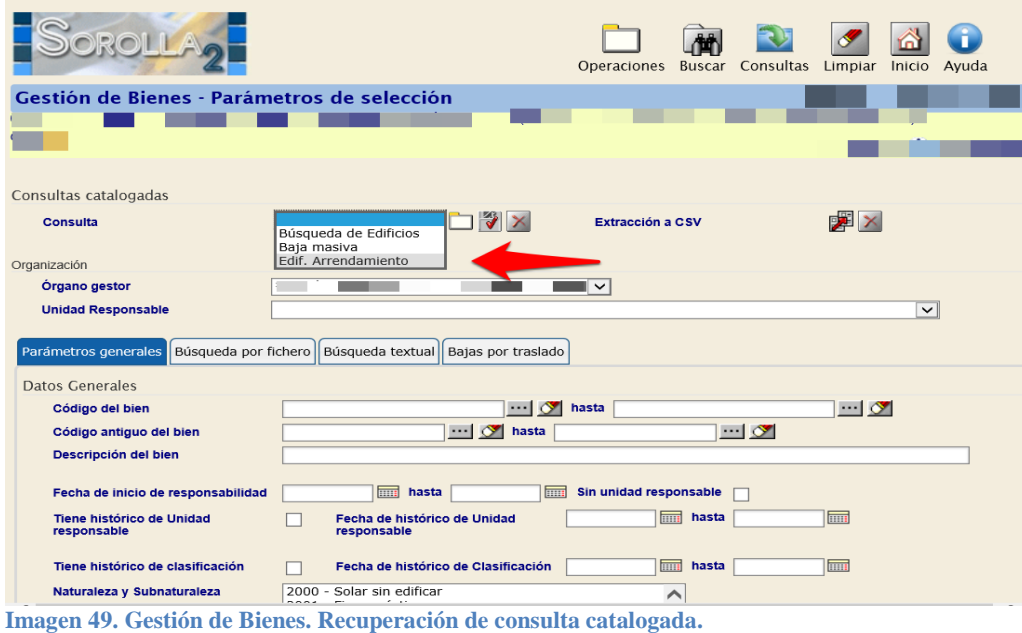

Una vez realizada la selección, el sistema recupera automáticamente los parámetros de selección catalogados para que pueda realizar esa búsqueda.

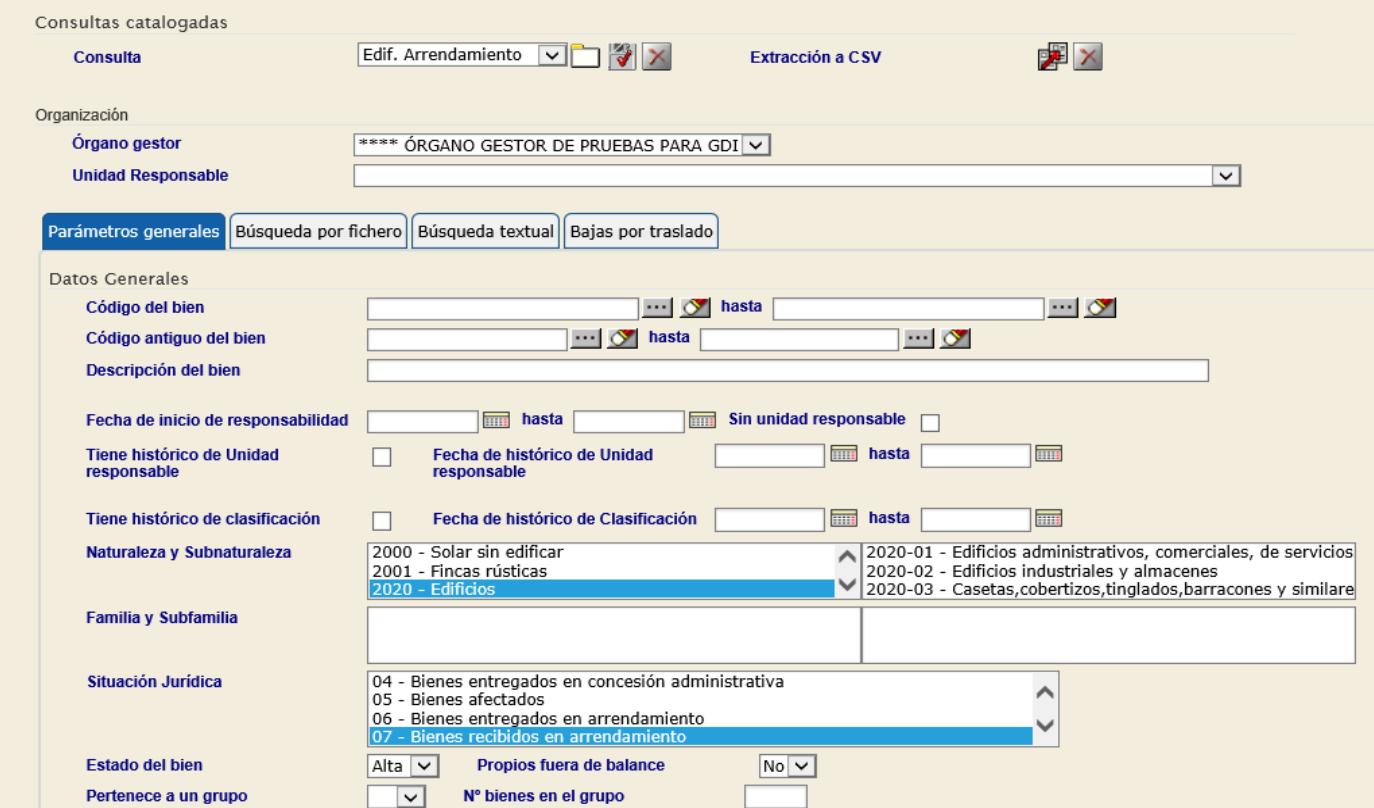

**Imagen 50. Gestión de Bienes. Parámetros de búsqueda de consulta catalogada.**